# Oracle Fusion Cloud Applications Suite Administering Oracle Analytics Publisher in Oracle Transactional Business Intelligence

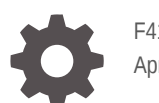

F41282-16 April 2024

ORACLE

Oracle Fusion Cloud Applications Suite Administering Oracle Analytics Publisher in Oracle Transactional Business Intelligence,

F41282-16

Copyright © 2022, 2024, Oracle and/or its affiliates.

This software and related documentation are provided under a license agreement containing restrictions on use and disclosure and are protected by intellectual property laws. Except as expressly permitted in your license agreement or allowed by law, you may not use, copy, reproduce, translate, broadcast, modify, license, transmit, distribute, exhibit, perform, publish, or display any part, in any form, or by any means. Reverse engineering, disassembly, or decompilation of this software, unless required by law for interoperability, is prohibited.

The information contained herein is subject to change without notice and is not warranted to be error-free. If you find any errors, please report them to us in writing.

If this is software, software documentation, data (as defined in the Federal Acquisition Regulation), or related documentation that is delivered to the U.S. Government or anyone licensing it on behalf of the U.S. Government, then the following notice is applicable:

U.S. GOVERNMENT END USERS: Oracle programs (including any operating system, integrated software, any programs embedded, installed, or activated on delivered hardware, and modifications of such programs) and Oracle computer documentation or other Oracle data delivered to or accessed by U.S. Government end users are "commercial computer software," "commercial computer software documentation," or "limited rights data" pursuant to the applicable Federal Acquisition Regulation and agency-specific supplemental regulations. As such, the use, reproduction, duplication, release, display, disclosure, modification, preparation of derivative works, and/or adaptation of i) Oracle programs (including any operating system, integrated software, any programs embedded, installed, or activated on delivered hardware, and modifications of such programs), ii) Oracle computer documentation and/or iii) other Oracle data, is subject to the rights and limitations specified in the license contained in the applicable contract. The terms governing the U.S. Government's use of Oracle cloud services are defined by the applicable contract for such services. No other rights are granted to the U.S. Government.

This software or hardware is developed for general use in a variety of information management applications. It is not developed or intended for use in any inherently dangerous applications, including applications that may create a risk of personal injury. If you use this software or hardware in dangerous applications, then you shall be responsible to take all appropriate fail-safe, backup, redundancy, and other measures to ensure its safe use. Oracle Corporation and its affiliates disclaim any liability for any damages caused by use of this software or hardware in dangerous applications.

Oracle®, Java, MySQL and NetSuite are registered trademarks of Oracle and/or its affiliates. Other names may be trademarks of their respective owners.

Intel and Intel Inside are trademarks or registered trademarks of Intel Corporation. All SPARC trademarks are used under license and are trademarks or registered trademarks of SPARC International, Inc. AMD, Epyc, and the AMD logo are trademarks or registered trademarks of Advanced Micro Devices. UNIX is a registered trademark of The Open Group.

This software or hardware and documentation may provide access to or information about content, products, and services from third parties. Oracle Corporation and its affiliates are not responsible for and expressly disclaim all warranties of any kind with respect to third-party content, products, and services unless otherwise set forth in an applicable agreement between you and Oracle. Oracle Corporation and its affiliates will not be responsible for any loss, costs, or damages incurred due to your access to or use of third-party content, products, or services, except as set forth in an applicable agreement between you and Oracle.

# **Contents**

### [Preface](#page-6-0)

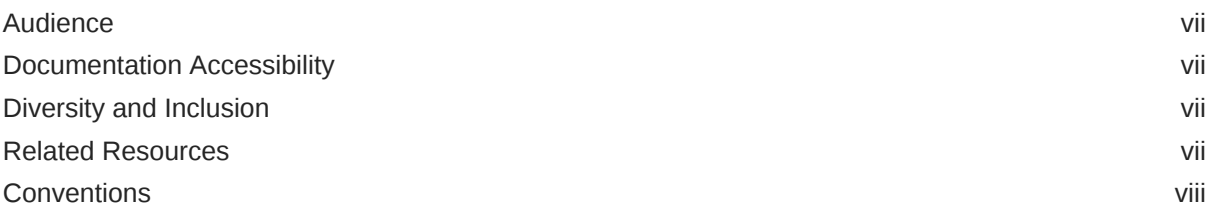

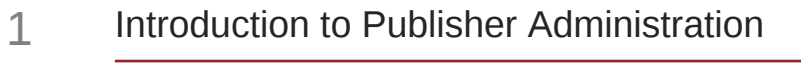

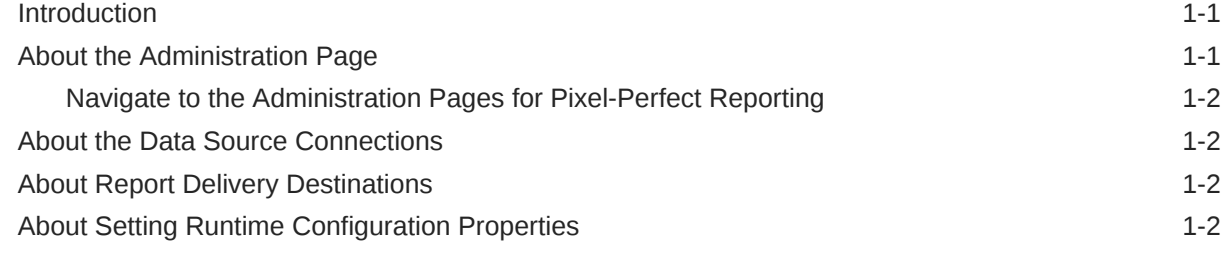

## 2 [Configure System Maintenance Properties](#page-11-0)

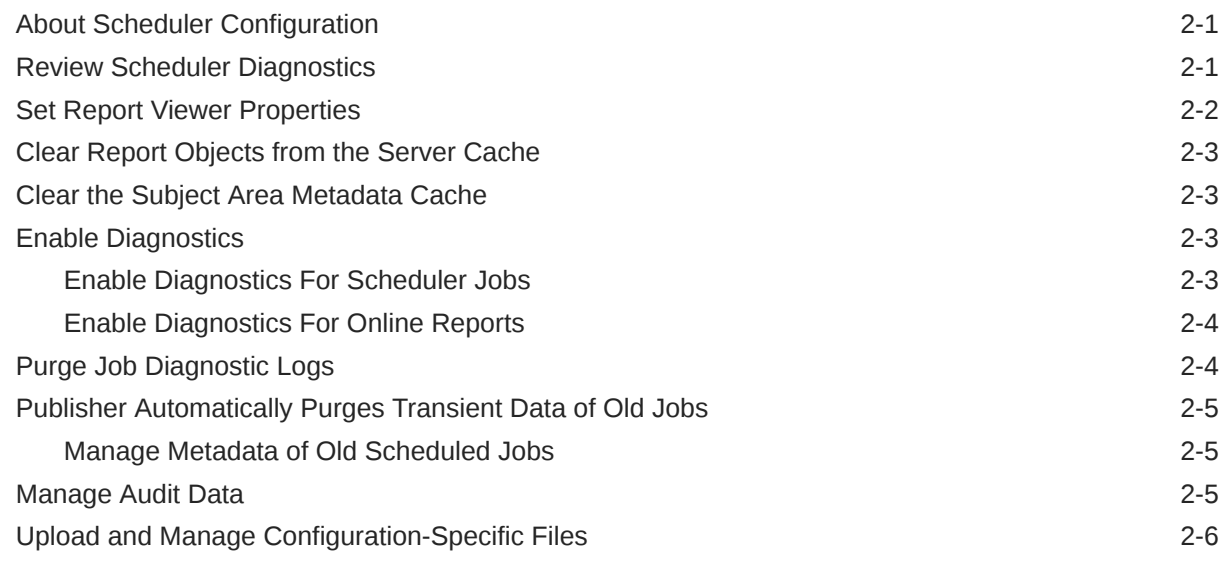

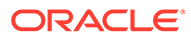

## 3 [Set Up Data Sources](#page-17-0)

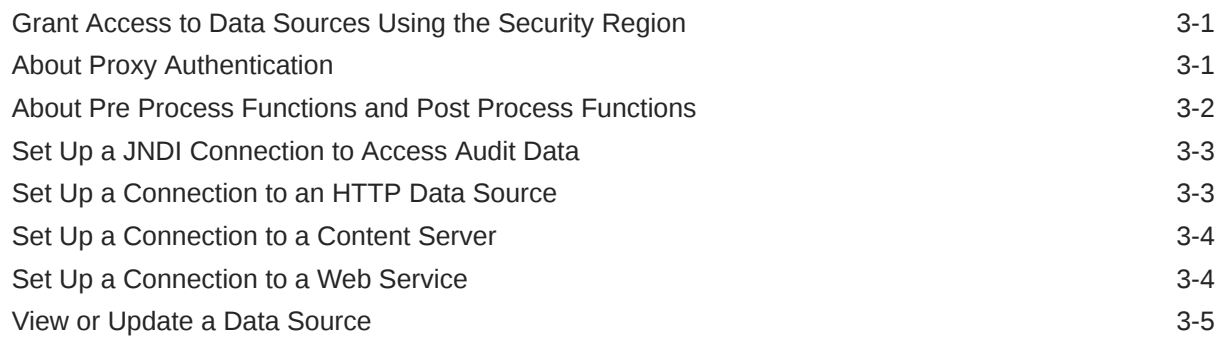

### 4 [Set Up Delivery Destinations](#page-22-0)

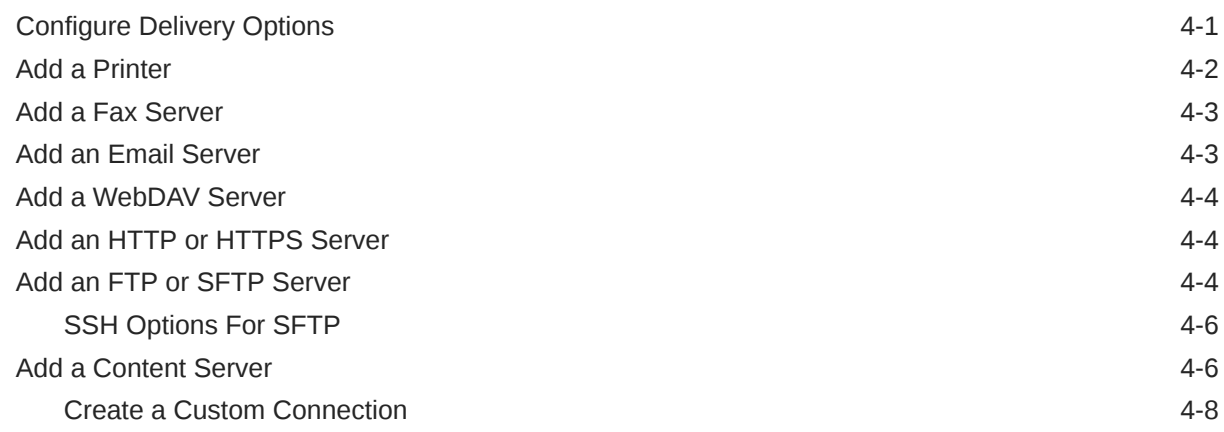

## 5 [Define Runtime Configurations](#page-30-0)

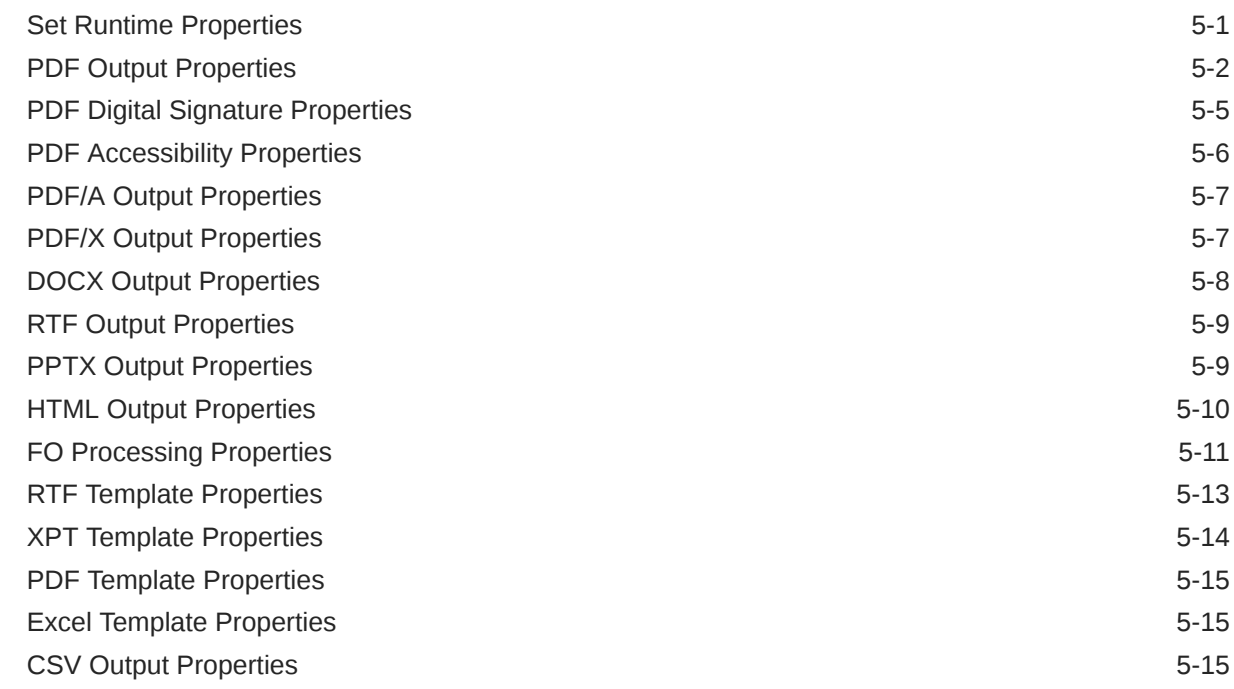

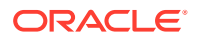

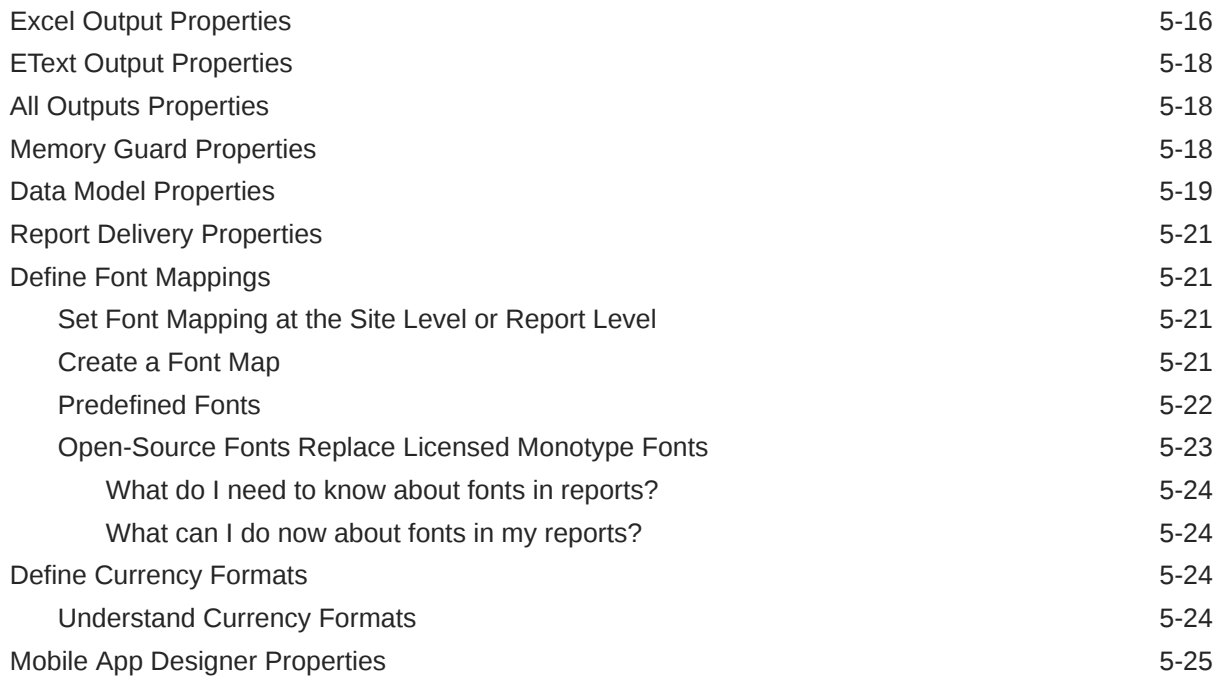

## 6 [Secure Reports](#page-55-0)

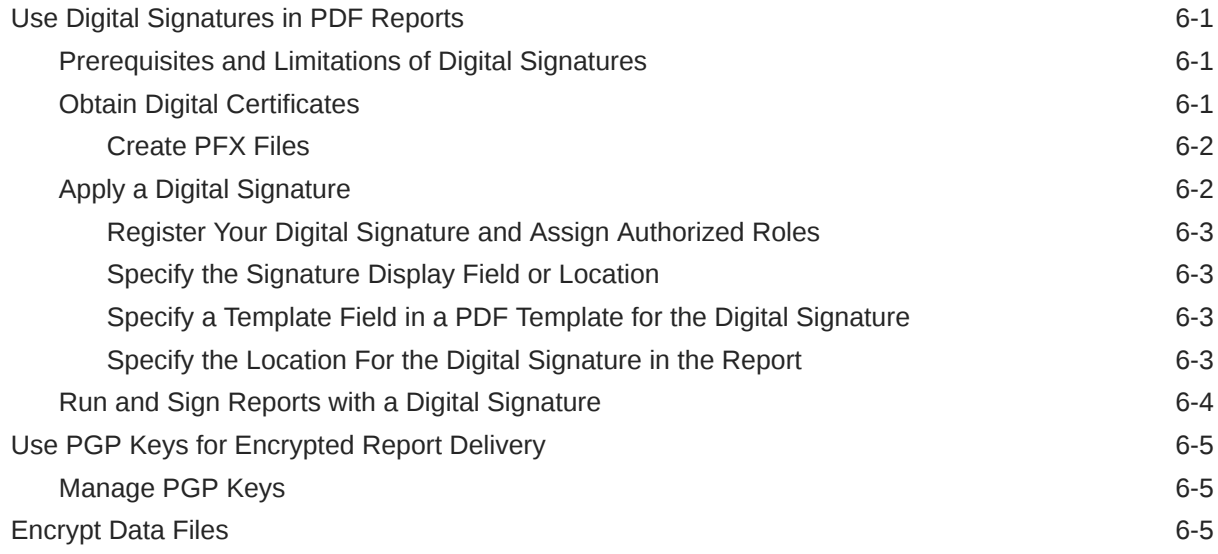

## 7 [Audit Data of Publisher Catalog Objects](#page-60-0)

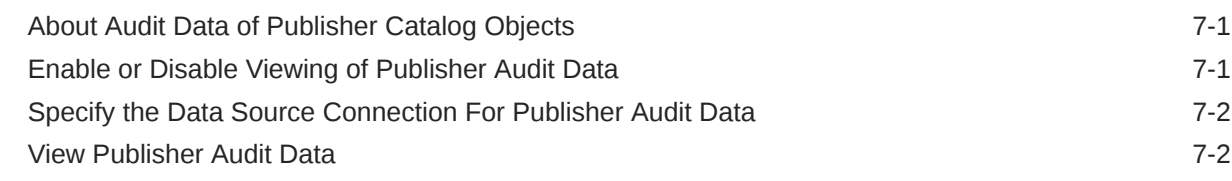

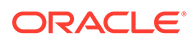

## 8 [Add Translations for the Catalog and Reports](#page-62-0)

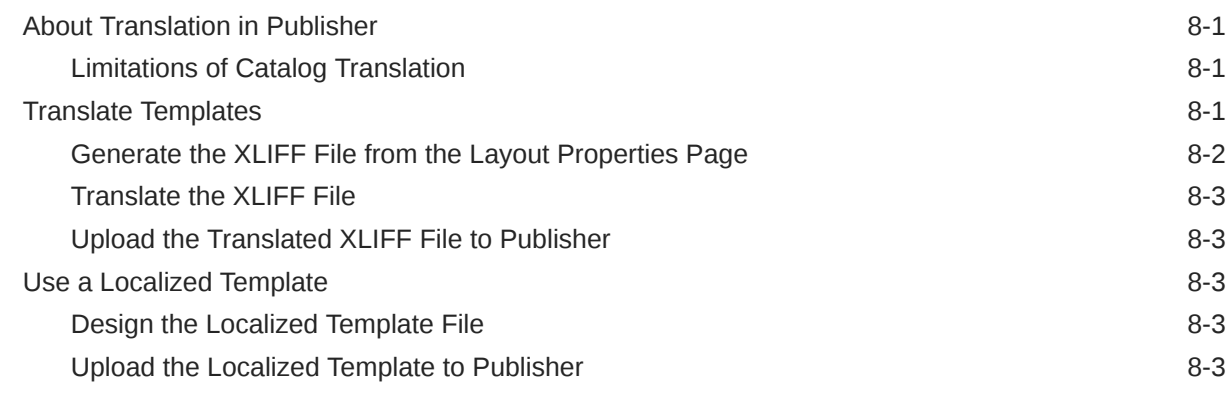

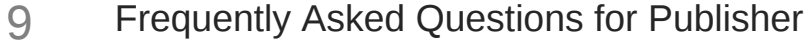

[Top FAQs to Configure and Manage Publisher 9-1](#page-66-0)

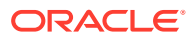

## <span id="page-6-0"></span>Preface

Learn to administer Publisher for pixel-perfect reporting.

#### **Topics:**

- **Audience**
- Documentation Accessibility
- Diversity and Inclusion
- Related Resources
- **[Conventions](#page-7-0)**

## Audience

This document is intended for system administrators who are responsible for configuring Publisher.

## Documentation Accessibility

For information about Oracle's commitment to accessibility, visit the Oracle Accessibility Program website at <http://www.oracle.com/pls/topic/lookup?ctx=acc&id=docacc>.

#### **Access to Oracle Support**

Oracle customers that have purchased support have access to electronic support through My Oracle Support. For information, visit <http://www.oracle.com/pls/topic/lookup?ctx=acc&id=info> or visit <http://www.oracle.com/pls/topic/lookup?ctx=acc&id=trs> if you are hearing impaired.

## Diversity and Inclusion

Oracle is fully committed to diversity and inclusion. Oracle respects and values having a diverse workforce that increases thought leadership and innovation. As part of our initiative to build a more inclusive culture that positively impacts our employees, customers, and partners, we are working to remove insensitive terms from our products and documentation. We are also mindful of the necessity to maintain compatibility with our customers' existing technologies and the need to ensure continuity of service as Oracle's offerings and industry standards evolve. Because of these technical constraints, our effort to remove insensitive terms is ongoing and will take time and external cooperation.

## Related Resources

For a full list of guides, refer to the Books tab on Oracle Transactional Business Intelligence Help Center.

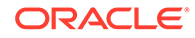

## <span id="page-7-0"></span>**Conventions**

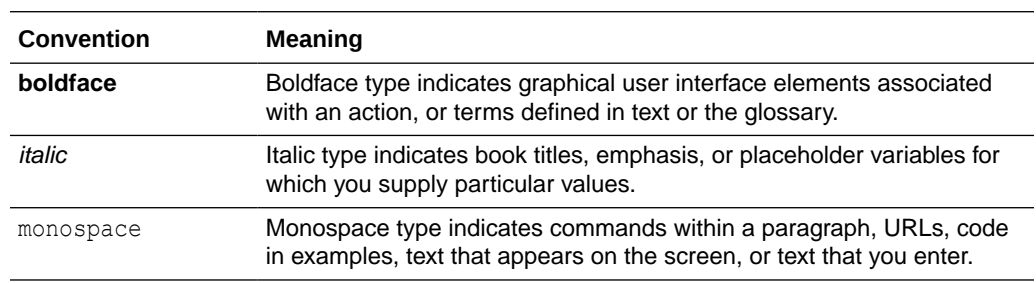

The following text conventions are used in this document:

### **Videos and Images**

Your company can use skins and styles to customize the look of the application, dashboards, reports, and other objects. It is possible that the videos and images included in the product documentation look different than the skins and styles your company uses.

Even if your skins and styles are different than those shown in the videos and images, the product behavior and techniques shown and demonstrated are the same.

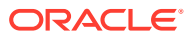

# <span id="page-8-0"></span>1 Introduction to Publisher Administration

This topic describes the tasks required to administer Publisher.

### **Topics:**

- **Introduction**
- About the Administration Page
- [About the Data Source Connections](#page-9-0)
- [About Report Delivery Destinations](#page-9-0)
- [About Setting Runtime Configuration Properties](#page-9-0)

## **Introduction**

You can author, manage, and deliver pixel-perfect reports such as operational reports, electronic funds transfer documents, government PDF forms, shipping labels, checks, sales and marketing letters.

The administrator sets up and maintains the following system components.

- Data source connections
- Report delivery destinations
- Runtime configuration settings

For other business roles, see the guides that are outlined in the table below for information about using the product.

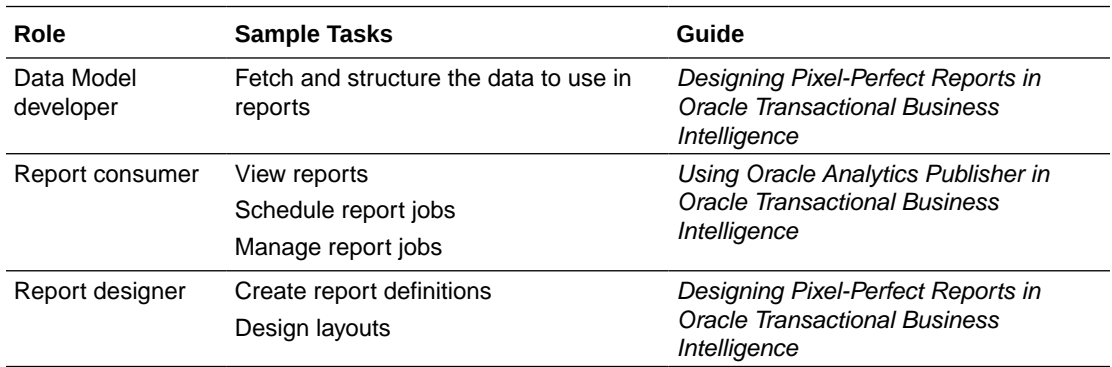

## About the Administration Page

Use the Publisher administration page to configure pixel-perfect reporting.

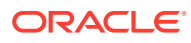

## <span id="page-9-0"></span>Navigate to the Administration Pages for Pixel-Perfect Reporting

Administrators set the options for Publisher reports through the administration pages for pixel-perfect reporting.

**•** On the Publisher Administration page, select the required option.

## About the Data Source Connections

Publisher reports rely on XML data. Publisher supports retrieving data from a variety of data sources.

The following data sources connections must be first set up in Publisher through the administration page:

• JDBC and JNDI connections

You can use the provisioned JDBC and JNDI connections. Only to create audit reports, you are allowed to create JNDI connections to the system-defined data sources to access the audit data source (AuditViewDB). JDBC connections to external databases aren't supported.

- Web Service connections
- HTTP XML connections
- Content Server connections

You can also take advantage of the following data sources:

- Oracle BI Analysis
- Oracle BI Server subject area

## About Report Delivery Destinations

The Publisher delivery manager supports multiple delivery channels.

Supported delivery channels include:

- **Printer**
- Fax
- E-mail
- HTTP notification
- FTP
- Web Folder (or WebDAV)
- Content Server

## About Setting Runtime Configuration Properties

Use the Runtime Configuration page to enable configuration settings for your system.

The properties include settings that do the following:

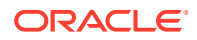

- Control the processing for different output types
- Tune for scalability and performance
- Define font mappings

# <span id="page-11-0"></span>2 Configure System Maintenance Properties

This topic describes how to configure the Publisher properties.

#### **Topics:**

- About Scheduler Configuration
- **[Set Report Viewer Properties](#page-12-0)**
- [Clear Report Objects from the Server Cache](#page-13-0)
- [Clear the Subject Area Metadata Cache](#page-13-0)
- [Enable Diagnostics](#page-13-0)
- [Purge Job Diagnostic Logs](#page-14-0)
- [Upload and Manage Configuration-Specific Files](#page-16-0)

## About Scheduler Configuration

You can review the configuration of the scheduler in the System Maintenance page.

The Enterprise Scheduler Service (ESS) manages job requests. If you select Enable Public Output Option, the **Make Output Public** option is available for selection in the Schedule job page.

The **Threads Per JMS Processor** is preconfigured as per your system capacity. The **Threads Per JMS Processor** setting defines the maximum number of scheduled (offline) jobs that can be processed in parallel by the server.

## Review Scheduler Diagnostics

The Scheduler diagnostics page provides the runtime status of the scheduler.

The Diagnostics page displays how many scheduled report requests have been received by the JMS queues, how many of them have failed and how many are still running. The JMS status can be viewed at the cluster-instance level enabling you to decide whether to add more instances to scale up by one or more of these JMS processors.

For example, if there're too many requests queued up for the e-mail processor in one instance, you can consider adding another instance and enabling it to handle e-mail processing. Similarly, if there're very large reports being processed and showing in the Report Process queue in running status, then you can add another instance to scale up the Report Process capability.

Also, the Scheduler Diagnostics page reflects the status of each component to show if any component is down. You can see the connection string or JNDI name to the database, which cluster instance associates to which managed server instance, Toplink connection pool configuration, and so on.

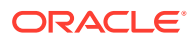

<span id="page-12-0"></span>If an instance shows a failed status, then you can recover the instance and with the failover mechanism of the JMS set up in the cluster, no jobs submitted are lost. When the server instance is brought back, it is immediately available in the cluster for service. The instance removal and addition reflects dynamically on the diagnostic page.

When an instance is added to the cluster, the Scheduler Diagnostics page immediately recognizes the new instance and displays the status of the new instances and all the threads running on that instance. This provides a powerful monitoring capability to the administrator to trace and resolve issues in any instance or any component of the scheduler.

The Scheduler Diagnostics page provides information on the following components:

- JMS
- **Cluster**
- Database

The JMS section provides information on the following:

- JMS Cluster Config: This section provides configuration information for JMS setup:
	- Provider type (Weblogic / ActiveMQ)
	- WebLogic version
	- WebLogic JNDI Factory
	- JNDI URL for JMS
	- Queue names
	- Temporary directory
- JMS Runtime: This provides runtime status of all JMS queues and topics.

The Cluster section provides details on the cluster instance. Use this information to understand the load on each processor.

The Database section provides information on these components.

- Database Config Connection type, JNDI Name, or connection string
- Toplink Config Connection pooling, logging level
- Database Schema

## Set Report Viewer Properties

On the System Maintenance page, the administrator can set the report viewer properties on the Report Viewer Configuration tab.

If **Show Apply Button** is set to True, reports with parameter options display the **Apply** button in the report viewer. If you change the parameter values, click **Apply** to render the report with the new values.

If **Show Apply Button** is set to False, the report viewer doesn't display the **Apply** button. If you enter a new parameter value, Publisher automatically renders the report after the new value is selected or entered.

You set this property at the report level to override the system setting.

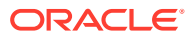

## <span id="page-13-0"></span>Clear Report Objects from the Server Cache

Use the Manage Cache page to clear the server cache.

The server cache stores report definitions, report data, and report output documents. If you need to manually purge this cache (for example, after patching) use the Manage Cache page.

To clear the report objects from the server cache:

- **1.** From the Administration page, select **Manage Cache**.
- **2.** On the Manage Cache page, click **Clear Object Cache**.

## Clear the Subject Area Metadata Cache

You can clear the subject area metadata cache.

BI subject area metadata such as the dimension and measure names are cached at the server to quickly open the report in report designer. You can manually clear this cache if the BI subject area is updated through a binary semantic model (.rpd) file.

To clear the subject area metadata cache:

- **1.** From the Administration page, select **Manage Cache**.
- **2.** On the Manage Cache page, in the Clearing Subject Area Metadata Cache section, click **Clear Metadata Cache**.

## Enable Diagnostics

Administrators and BI Authors can enable the diagnostics logs.

You can enable and download diagnostics for scheduled jobs and online reports.

### Enable Diagnostics For Scheduler Jobs

You can enable diagnostics for a scheduler job in the **Schedule Report Job** page, and download the diagnostic logs from **Report Job History**.

You must have BI Administrator or BI Data Model Developer privileges to access the **Diagnostics** tab in the **Schedule Report Job** page. Perform the following steps to enable diagnostics.

To enable and download diagnostics for a scheduler job:

- **1.** From the **New** menu, select **Report Job**.
- **2.** Select the report to schedule, and click the **Diagnostics** tab.
- **3.** Select and enable the required diagnostics.
	- Select **Enable SQL Explain Plan** to generate a diagnostic log with Explain plan/SQL monitor report information.
	- Select **Enable Data Engine Diagnostic** to generate a data processor log.
	- Select **Enable Report Processor Diagnostic** to generate FO (Formatting Options) and server related log information.

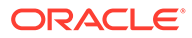

- Select **Enable Consolidated Job Diagnostic** to generate the entire log, which includes scheduler log, data processor log, FO and server log details.
- <span id="page-14-0"></span>**4.** Submit the report.
- **5.** After the report job runs, in the Report Job History page, select your report to view the details.
- **6.** Under Output & Delivery, click **Diagnostic Log** to download the job diagnostic log and view the details.

Use the Manage Job Diagnostics Log page to purge the old job diagnostic logs.

### Enable Diagnostics For Online Reports

In the Report Viewer, you can enable diagnostics for online reports.

Administrators and BI Authors can enable diagnostics before running the online report, and then download the diagnostic logs after the report finishes. Diagnostics are disabled by default.

If you enable diagnostics for an online report with interactive output, you can:

- Download the following diagnostic logs in a .zip file:
	- SQL logs
	- Data engine logs
	- Report Processor logs
- View the following details in the diagnostic logs:
	- Exceptions
	- Memory guard limits
	- SQL query

To enable diagnostics and download the diagnostic logs for an online report:

- **1.** If the report is running, click **Cancel** to stop the reporting process.
- **2.** Click **Actions** in the Report Viewer.
- **3.** Select **Enable Diagnostics** from the **Online Diagnostics** option.
- **4.** Submit the report.
- **5.** To download the diagnostic logs after the report runs:
	- **a.** Click **Actions** in the Report Viewer.
	- **b.** Select **Download Diagnostics** from the **Online Diagnostics** option.

## Purge Job Diagnostic Logs

You can purge old diagnostic logs to increase the available space on your system.

The retention period of job diagnostic logs is set to 30 days, by default. If you frequently enable diagnostic logs, these diagnostic logs might consume space in the database, and you might need to periodically free the space consumed by the old diagnostic logs. You can manually purge the job diagnostic logs older than the retention period .

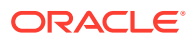

To purge the job diagnostic logs:

- **1.** On the Administration page, under System Maintenance, select **Manage Job Diagnostics Log**.
- **2.** Click **Purge log beyond retention period**.

## <span id="page-15-0"></span>Publisher Automatically Purges Transient Data of Old Jobs

Publisher automatically purges the transient data of completed scheduled jobs that are older than 365 days to improve system performance.

The scheduler tables of Publisher store the metadata of scheduled jobs, data XML, report output, diagnostic logs, and the metadata of report delivery. The large transient data in these scheduler tables can cause performance issues.

Once the report output has been purged, it can't be restored. The definitions of the recurring jobs won't be affected, and the recurring jobs run according to the job schedules.

The administrator can configure and reduce the retention period of the metadata of scheduled jobs to 90 days to improve the system performance.

If you need to retain report output beyond the system retention period, you can download the report output. See View Job History for a Specific Report, View Details of a Job History, Download Data from a Report Job, and Send an Output to a New Destination for instructions on how to download reports or deliver report outputs outside the Publisher application.

## Manage Metadata of Old Scheduled Jobs

You can configure the retention period of transient data of old scheduled jobs.

- **1.** From the Administration page, under System Maintenance, select **Manage Job Diagnostics Log**.
- **2.** On the Manage Job Diagnostics Log page, in the Manage Scheduler Metadata section, enter the retention period in days.
- **3.** Click **Apply**.

## Manage Audit Data

Publisher automatically purges audit data older than 180 days to improve system performance.

You can reduce the retention period of audit data.

- **1.** From the Administration page, under System Maintenance, select **Manage Job Diagnostics Log**.
- **2.** On the Manage Job Diagnostics Log page, in the Manage Audit Data section, enter the retention period in days.
- **3.** Click **Apply**.

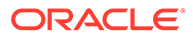

## <span id="page-16-0"></span>Upload and Manage Configuration-Specific Files

Use Upload Center to upload and manage the configuration-specific files for font, digital signature, ICC profile, SSH private key, and SSL certificate.

To upload and manage the configuration-specific files:

- **1.** On the Administration page, under System Maintenance, select **Upload Center**.
- **2.** Click **Browse** and select the file you want to upload.
- **3.** Select the configuration file type.
- **4.** If you want to overwrite an existing file with the new file, select **Overwrite**.
- **5.** Click **Upload**.
- **6.** To manage the uploaded files, use the **Filter By Type** field to filter the files in the table.

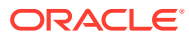

# <span id="page-17-0"></span>3 Set Up Data Sources

This topic describes how to set up data sources for Publisher.

#### **Topics:**

- [Set Up a JNDI Connection to Access Audit Data](#page-19-0)
- [Set Up a Connection to a Web Service](#page-20-0)
- [Set Up a Connection to an HTTP Data Source](#page-19-0)
- [Set Up a Connection to a Content Server](#page-20-0)
- [View or Update a Data Source](#page-21-0)

## Grant Access to Data Sources Using the Security Region

When you set up data sources, you can also define security for the data source by selecting which user roles can access the data source.

You must grant access to users for the following:

- A report consumer must have access to the data source to view reports that retrieve data from the data source.
- A report designer must have access to the data source to create or edit a data model against the data source.

By default, a role with administrator privileges can access all data sources.

The configuration page for the data source includes a Security region that lists all the available roles. You can grant roles access from this page, or you can also assign the data sources to roles from the roles and permissions page.

## About Proxy Authentication

Publisher supports proxy authentication for connections to various data sources

Supported data sources include:

- Oracle 10*g* database
- Oracle 11*g* database
- Oracle BI Server

For direct data source connections through JDBC and connections through a JNDI connection pool, Publisher enables you to select "Use Proxy Authentication". When you select Use Proxy Authentication, Publisher passes the user name of the individual user (as logged into Publisher) to the data source and thus preserves the client identity and privileges when the Publisher server connects to the data source.

Enabling this feature requires additional setup on the database. The database must have Virtual Private Database (VPD) enabled for row-level security.

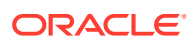

For connections to the Oracle BI Server, Proxy Authentication is required. In this case, proxy authentication is handled by the Oracle BI Server, therefore the underlying database can be any database supported by the Oracle BI Server.

## <span id="page-18-0"></span>About Pre Process Functions and Post Process Functions

You can define PL/SQL functions for Publisher to run when a connection to a JDBC data source is created (preprocess function) or closed (postprocess function).

These two fields enable the administrator to set a user's context attributes before a connection is made to a database and then to dismiss the attributes after the connection is broken by the extraction engine.

The system variable :xdo user name can be used as a bind variable to pass the login username to the PL/SQL function calls. Setting the login user context in this way enables you to secure data at the data source level (rather than at the SQL query level).

For example, assuming the following sample function:

```
FUNCTION set per process username (username in IN VARCHAR2)
    RETURN BOOLEAN IS
      BEGIN
     SETUSERCONTEXT (username in);
      return TRUE;
   END set per process username
```
To call this function every time a connection is made to the database, enter the following in the **Pre Process Function** field: set per process username(:xdo user name)

Another sample usage might be to insert a row to the LOGTAB table every time a user connects or disconnects:

```
CREATE OR REPLACE FUNCTION BIP LOG (user name in IN VARCHAR2, smode IN
VARCHAR2) 
RETURN BOOLEAN AS
    BEGIN
   INSERT INTO LOGTAB VALUES (user name in, sysdate, smode);
    RETURN true;
    END BIP_LOG;
```
In the **Pre Process Function** field enter: BIP\_LOG(:xdo\_user\_name)

As a new connection is made to the database, it is logged in the LOGTAB table. The SMODE value specifies the activity as an entry or an exit. Calling this function as a **Post Process Function** as well returns results such as those shown in the table below.

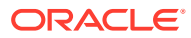

<span id="page-19-0"></span>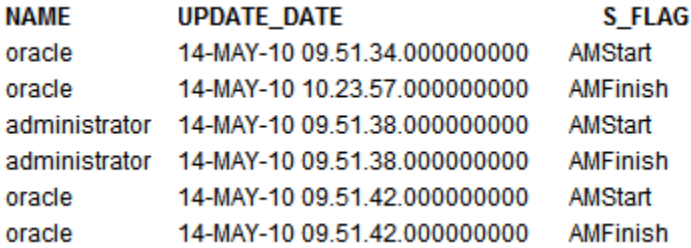

## Set Up a JNDI Connection to Access Audit Data

You can't create new JDBC and JNDI connections to data sources. You can only use the provisioned JDBC and JNDI connections. However, to create audit reports, you are allowed to create JNDI connections to the system-defined data sources to access the audit data source (AuditViewDataSource).

- **1.** From the Administration page, click **JNDI Connection**.
- **2.** Click **Add Data Source**.
- **3.** Enter a display name for the data source. This name is displayed in the Data Source selection list in the Data Model Editor.
- **4.** Enter the JNDI name for the connection pool. For example, jdbc/AuditViewDataSource.
- **5.** Optional: In **Pre Process Function** and **Post Process Function** fields, enter a PL/SQL function to execute when a connection is created (Pre Process) or closed (Post Process).
- **6.** Optional: Select **Use Proxy Authentication** to enable Proxy Authentication.
- **7.** Click **Test Connection**. You see a confirmation message if the connection is established.
- **8.** Optional: Select **Allow Guest Access** to enable public access.
- **9.** Define security for this data source connection. Move the required roles from the **Available Roles** list to the **Allowed Roles** list. Only users assigned the roles in the **Allowed Roles** list can create or view reports from this data source.

## Set Up a Connection to an HTTP Data Source

HTTP data sources enable your data model designers to build data models from XML, JSON, and CSV data over the web by retrieving data through the HTTP GET method.

If you want to use SSL connection for the HTTP data source, set the **Enable SSL for webservice, HTTP Datasource** runtime property to true.

Upload the SSL certificate in Upload Center before you define the SSL connection to the data source.

To add an HTTP data source:

- **1.** From the Administration page, click **HTTP Connection**.
- **2.** Click **Add Data Source**.
- **3.** Enter a display name for the data source. This name is displayed in the Data Source selection list in the Data Model Editor.

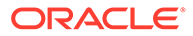

- <span id="page-20-0"></span>**4.** Select the server protocol.
- **5.** Enter the server name and the server port.
- **6.** Enter the URL context for the HTTP data source connection in the **Realm** field.

For example, xmlpserver/services/rest/v1/reports

- **7.** Enter the user name and password required to access the data source on the database.
- **8.** If you want to use SSL connection, from the **SSL Certificate** list, select the SSL certificate you want to use for the data source.
- **9.** If you're using a proxy-enabled server, select **Use System Proxy**.
- **10.** Define security for this data source connection. Move roles from the **Available Roles** list to the **Allowed Roles** list. Only users assigned the roles in the **Allowed Roles** list can create or view reports from this data source.

## Set Up a Connection to a Content Server

Content server data source enables you to retrieve a text attachment content stored in Oracle WebCenter Content (earlier known as UCM) server and display it in the report of the corresponding document.

To set up a connection to a content server data source:

- **1.** From the Administration page, select the **Content Server** link.
- **2.** Click **Add Data Source**.
- **3.** Enter the name in the **Data Source Name** field.
- **4.** Enter the URL in the **URI** field.
- **5.** Enter the user name and password in the **Username** and **Password** fields, respectively.
- **6.** Click **Test Connection**.
- **7.** Define security for this data source connection. Move roles from the **Available Roles** list to the **Allowed Roles** list. Only users assigned the roles in the **Allowed Roles** list can create or view reports from this data source.
- **8.** Click **Apply**.

## Set Up a Connection to a Web Service

You can use a web service as a data source.

If you want to use SSL connection for the web service data source, set the **Enable SSL for webservice, HTTP Datasource** runtime property to true.

Upload the SSL certificate in Upload Center before you define the SSL connection to the data source.

To add a web service as a data source:

- **1.** From the Administration page, click **Web Service Connection**.
- **2.** Click **Add Data Source**.

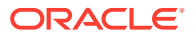

- <span id="page-21-0"></span>**3.** Enter a display name for the data source. This name is displayed in the Data Source selection list in the Data Model Editor.
- **4.** Select the server protocol.
- **5.** Enter the server name and the server port.
- **6.** Enter the URL for the web service connection.
- **7.** Optional: Enter the session timeout in minutes.
- **8.** Select the security header from **WS-Security**.
	- 2002 Enables the "WS-Security" Username Token with the 2002 namespace: http://docs.oasis-open.org/wss/2002/01/oasis-200201-wsswssecurity-secext-1.0.xsd
	- 2004 Enables the "WS-Security" Username Token with the 2004 namespace: http://docs.oasis-open.org/wss/2004/01/oasis-200401-wssusername-token-profile-1.0#PasswordText
- **9.** Optional: Enter the user name and password for the web service data source.
- **10.** Optional: From the **SSL Certificate** list, select the SSL certificate you want to use for the connection.
- **11.** If you're using a proxy-enabled server, select **Use System Proxy**.
- **12.** Click **Test Connection**.
- **13.** Define security for this data source connection. Move roles from the **Available Roles** list to the **Allowed Roles** list. Only users assigned the roles in the **Allowed Roles** list can create or view reports from this data source.
- **14.** Click **Apply**.

## View or Update a Data Source

You can view or update a data source from the Administration page.

To view or update a data source:

- **1.** From the Administration page, select the **Data Source** type to update.
- **2.** Select the name of the connection to view or update. All fields are editable. See the appropriate section for setting up the data source type for information on the required fields.
- **3.** Select **Apply** to apply any changes or **Cancel** to exit the update page.

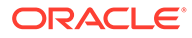

# <span id="page-22-0"></span>4 Set Up Delivery Destinations

This topic describes the setup required to deliver Publisher reports. It also describes how to set up the HTTP notification server.

#### **Topics:**

- **Configure Delivery Options**
- [Add a Printer](#page-23-0)
- [Add a Fax Server](#page-24-0)
- [Add an Email Server](#page-24-0)
- Add a WebDAV Server
- [Add an HTTP or HTTPS Server](#page-25-0)
- [Add an FTP or SFTP Server](#page-25-0)
- [Add a Content Server](#page-27-0)

## Configure Delivery Options

You can define the SSL certicate file and set the general properties for e-mail deliveries and notifications.

- **1.** From the Administration page, select **Delivery Configuration**.
- **2.** If you want to use a self-signed certificate, select a file from **SSL Certificate File**.
- **3.** Enter the From address to appear on e-mail report deliveries. The default value is bipublisher-report@oracle.com.
- **4.** Enter the From address to appear on notifications deliveries. The default value is bipublisher-notification@oracle.com.
- **5.** Enter the subject text for notification e-mails when the report status is Success, Warning, Failed, or Skipped.
- **6.** In the **Allowed Email Recipient Domains** field, enter the domains you want to allow email delivery. Separate the email domains by a comma. By default, \* allows all domains.

Note that if you want to ignore email delivery restrictions for a report delivery, select the **Ignore Email domain Restrictions** property of that report.

**7.** Select **Email Output as URL**, if you want the jobs to email the URL to access the job output instead of attaching the job output to the email.

The email recipient can view the job output only after logging in with the valid credentials required to access the Publisher report. The recipient must have access to Publisher. If the output of a private job is sent to a user without administrator access, the job succeeds and the recipient receives the email with the URL, but the recipient can't view the job output.

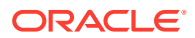

- <span id="page-23-0"></span>**8.** Select **Use System Proxy Settings** if the Delivery Manager must look up the proxy server settings from the Java runtime environment.
	- Printer, Fax, WebDAV, HTTP and CUPS servers use proxy settings for HTTP protocol when SSL is not used. When SSL is used, the HTTPS proxy setting is used.
	- FTP and SFTP use proxy settings for FTP.
	- Contents servers and email servers don't support connection over a proxy, regardless of this setting.

You can override the proxy settings per delivery server, using proxy configuration fields on the individual server setup page. If a proxy server and ports are configured for a delivery server, the Delivery Manager uses the proxy server and port configured for the server instead of the one defined in the Java Runtime environment. In Cloud installations, **Use System Proxy Settings** is always selected, and cannot be turned off or overridden by individual server settings.

If Publisher encounters an issue connecting to the email server, it attempts to send the email again for three times, with a 30-second interval between each attempt.

## Add a Printer

You can set up a printer to print reports.

If you want to print checks on a remote printer, configure your print server with a SSL certificate supported by Fusion Truststore. Ensure that your server presents the entire certificate chain during the SSL handshake process. Test and verify that check printing works. In case check printing fails, review the print server logs. If the failure occurs during SSL handshake, then verify your print server configuration and make the necessary corrections.

- **1.** From the Administration page, under **Delivery**, select **Printer**, and then click **Add Server**.
- **2.** Enter the server name and URI of the printer.
- **3.** Optional: If your printer or print server doesn't support printing PDF, enter a filter to call a conversion utility to convert the PDF to a file format supported by your specific printer type.
	- PDF to PostScript
	- PDF to PCL

Use the PDF to PCL filter only if you have a requirement to select fonts for printing check using embedded PCL command. For generic printing requirements, use the PDF to PostScript filter.

- **4.** Enter the user name, password, authentication type (Basic, Digest), and encryption Type (SSL).
- **5.** Optional: In the Access Control section, deselect **Public**.
- **6.** From the **Available Roles** list, select one or more roles you want to provide access to the delivery channel, and click **Move** to add them to the **Allowed Roles** list.
- **7.** Click **Apply**.

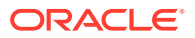

## <span id="page-24-0"></span>Add a Fax Server

You must set up Common Unix Printing Service (CUPS) and the fax4CUPS extension, if you want to send fax.

- **1.** From the Administration page, under **Delivery**, select **Fax**, and then click **Add Server**.
- **2.** Enter the server name and the URI (Uniform Resource Identifier) of the fax server.
- **3.** Optional: If your fax server doesn't support printing PDF, enter a filter to call a conversion utility to convert the PDF to a file format supported by your specific fax server.
- **4.** Optional: Enter the user name, password, authentication type (None, Basic, Digest), and encryption Type (None, SSL) of the fax server.
- **5.** Optional: Enter the host, port, user name, password, and authentication type (None, Basic, Digest) of the proxy server.
- **6.** Optional: In the Access Control section, deselect **Public**.
- **7.** From the **Available Roles** list, select one or more roles you want to provide access to the delivery channel, and click **Move** to add them to the **Allowed Roles** list.
- **8.** Click **Apply**.

## Add an Email Server

You can use the provisioned email server to deliver reports by email.

- **1.** From the Administration page, under **Delivery**, select **Email**, and then click **Add Server**.
- **2.** Enter the **Server Name** and **Host** of the email server.
- **3.** Optional: Select a **Secure Connection** method to use for connections with the email server.

The options are:

- None
- SSL/TLS Uses secure socket/encrypted connection from the start of the SMTP session.
- STARTTLS Uses unencrypted connection at the start of the SMTP session and then switches to encrypted connection using the STARTTLS command if the server supports the STARTTLS command. If the server doesn't support the STARTTLS command, the SMTP session continues with the unencrypted connection.
- STARTTLS Required Uses unencrypted connection at the start of the SMTP session and then switches to encrypted connection using the STARTTLS command if the server supports the STARTTLS command. If the server doesn't support the STARTTLS command, the SMTP session fails without switching to the unencrypted connection.
- **4.** Optional: Enter the port number, user name, and password.
- **5.** In the Access Control section, deselect **Public**.
- **6.** From the **Available Roles** list, select one or more roles you want to provide access to the delivery channel, and click **Move** to add them to the **Allowed Roles** list.
- **7.** Click **Test Connection**.

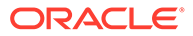

**8.** Click **Apply**.

## <span id="page-25-0"></span>Add a WebDAV Server

You add a WebDAV server from the Administration page.

To add a WebDAV server:

- **1.** From the Administration page, select **WebDAV** to display the list of servers that have been added. Select **Add Server**.
- **2.** Enter the **Name** and **Host** for the new server.
- **3.** Optionally enter the following fields if appropriate:
	- General fields **Port**
	- Security fields **Authentication Type** (None, Basic, Digest) and **Encryption Type** (None, SSL).
	- Proxy Server fields **Host**, **Port**, **User Name**, **Password**, **Authentication Type** (None, Basic, Digest)

## Add an HTTP or HTTPS Server

The administrator can add an HTTP or HTTPS sever to send a notification request to after the report completes.

You can register an application URL or postprocess HTTP or HTTPS URL as an HTTP server.

The HTTP notification sent by Publisher posts a form data for Job ID, report URL and Job Status to the HTTP Server URL page.

- **1.** From the Administration page, under **Delivery**, select **HTTP**, and then click **Add Server**.
- **2.** Enter the server name and the URL of the server.
- **3.** Optional: Enter the host, port, user name, password, authentication type (None, Basic, Digest), and and encryption type (None, SSL) of the server.
- **4.** Optional: If the notification is to be sent through a proxy server, enter the user name, password,and the authentication type (None, Basic, Digest).
- **5.** In the Access Control section, deselect **Public**.
- **6.** From the **Available Roles** list, select one or more roles you want to provide access to the delivery channel, and click **Move** to add them to the **Allowed Roles** list.
- **7.** Click **Apply**.

## Add an FTP or SFTP Server

You can add an FTP server or SFTP server as a delivery channel for Publisher.

If the destination file name supplied to the scheduler contains non-ascii characters, UTF-8 encoding is used to specify the file name to the destination FTP server. Your

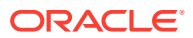

FTP server must support UTF-8 encoding or the job delivery will fail with "Delivery Failed" error message.

Publisher doesn't support FTP over TLS / SSL (FTPS). You can't use FTP over TLS or SSL for delivery. Use SFTP for secure file transfer.

- **1.** From the Administration page, under **Delivery**, select **FTP**, and then click **Add Server**.
- **2.** Enter the server name, host name, and port number for the FTP or SFTP server. The default port for FTP is 21. The default port for Secure FTP (SFTP) is 22.
- **3.** To enable Secure FTP (SFTP), select **Use Secure FTP**.
- **4.** If the FTP server is behind a firewall, select **Use Passive Mode** .
- **5.** Select **Create files with Part extension when copy is in process** to create a file on the FTP server with a .part extension while the file is transferring.

When the file transfer is complete, the file is renamed without the .part extension. If the file transfer doesn't complete, the file with the .part extension remains on the server.

- **6.** Optional: Enter the security information.
	- **a.** If your server is password protected, enter the User name and Password.
	- **b.** Select the **Authentication Type**: Private Key or Password
	- **c.** Depending on the authentication type selection, select the private key file or specify the private password.
- **7.** Optional: To deliver PGP encrypted documents to the FTP server:
	- **a.** From the **PGP Key** list, select the PGP keys you uploaded in Security Center.

This step updates the filter command in the **Filter Command** field.

**b.** To sign the encrypted document, select **Sign Output**.

This step adds a -s parameter to the existing filter command in the **Filter Command** field.

**c.** If you want to deliver PGP encrypted document in ASCII armored format, select **ASCII Armored Output**.

This step adds a -a parameter to the existing filter command in the **Filter Command** field.

- **8.** In the Access Control section, deselect **Public**.
- **9.** From the **Available Roles** list, select one or more roles you want to provide access to the delivery channel, and click **Move** to add them to the **Allowed Roles** list.
- **10.** Click **Test Connection**.

If the connection test is successful, the **Host Key Fingerprint** field is populated. You can't save the server configuration if the**Host Key Fingerprint** field isn't populated.

When Publisher delivers jobs to the SFTP server, the **Host Key Fingerprint** value saved with the server configuration is compared with the fingerprint of the host key returned by the SFTP server. If the SFTP server host key's fingerprint doesn't match the fingerprint saved in the server connection configuration, the connection will be rejected.

**11.** Click **Apply**.

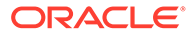

## <span id="page-27-0"></span>SSH Options For SFTP

Secure File Transfer Protocol (SFTP) is based on the Secure Shell technology (SSH). Publisher supports the following SSH options for SFTP delivery.

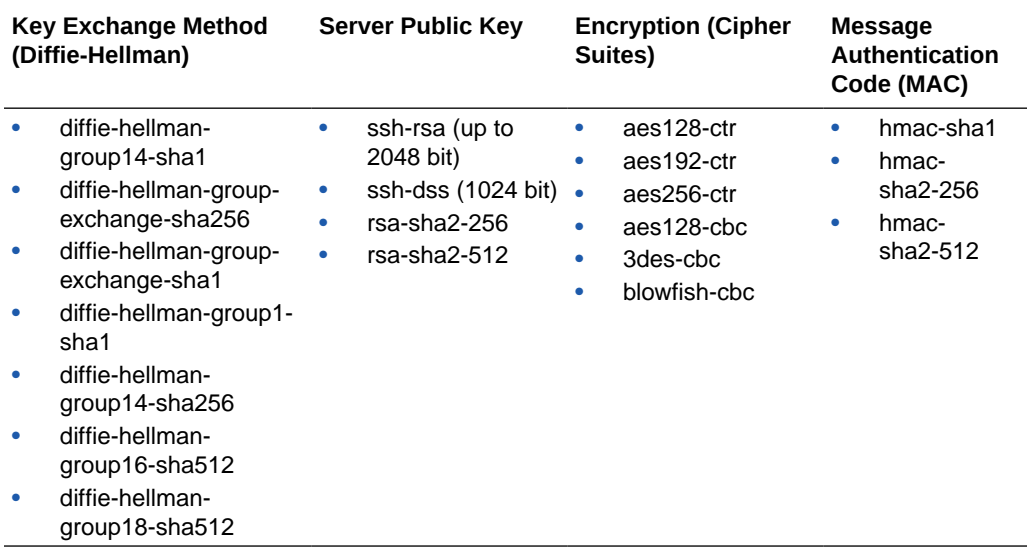

The following algorithms are available only when Publisher is running on a JVM on which the Java Cryptography Extension (JCE) unlimited strength jurisdiction policy files are installed:

- diffie-hellman-group-exchange-sha256
- diffie-hellman-group14-sha256
- diffie-hellman-group16-sha512
- diffie-hellman-group18-sha512
- rsa-sha2-256
- rsa-sha2-512
- aes192-ctr
- aes256-ctr
- hmac-sha2-256
- hmac-sha2-512

## Add a Content Server

You can deliver documents to Oracle WebCenter Content.

When you use a content server as a delivery destination:

• At runtime, the report consumer can tag the report with Security Group and Account metadata (if applicable) to ensure that the appropriate access rights are applied to the document when delivered.

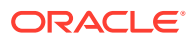

Publisher communicates with Oracle WebCenter Content Server using the Remote Intradoc Client (RIDC). The connection protocols therefore follow the standards required by the RIDC. The protocols supported are:

- Intradoc: The Intradoc protocol communicates to the Content Server over the over the Intradoc socket port (typically 4444). This protocol requires a trusted connection between the client and Content Server and will not perform any password validation. Clients that use this protocol are expected to perform any required authentication themselves before making RIDC calls. The Intradoc communication can also be configured to run over SSL.
- HTTP and HTTPS: The HTTP protocol connection requires valid user name and password authentication credentials for each request. You supply the credentials to use for requests in the Publisher Administration page.
- JAX-WS: The JAX-WS protocol is supported only in Oracle WebCenter Content 11*g* with a properly configured Content Server instance and the RIDC client installed. JAX-WS is not supported outside this environment.

To set up a content server as a delivery destination:

- **1.** From the Administration page, under **Delivery**, select **Content Server**, and then click **Add Server**.
- **2.** Enter the **Server Name**, for example: contentserver01.
- **3.** Enter the connection **URI** for your content server. The URI can take any of the following supported protocols:
	- HTTP/HTTPS Specifies the URL to the Content Server CGI path.

For example:

- http://localhost:16200/cs/idcplg
- https://localhost:16200/cs/idcplg
- Intradoc The Intradoc protocol communicates to the content server over the Intradoc socket port (typically 4444). The IDC protocol also supports communication over SSL. For example:
	- idc://host:4444
	- idcs://host:4443
- JAX-WS Uses the JAX-WS protocol to connect to the content server.

For example:

- http://wlsserver:16200/idcnativews
- **4.** Optional: Enter the user name and password of the content server.
- **5.** Optional: To deliver PGP encrypted documents to the content server:
	- **a.** From the **PGP Key** list, select the PGP keys you uploaded in Security Center. This step updates the filter command in the **Filter Command** field.
	- **b.** To sign the encrypted document, select **Sign Output**.

This step adds a -s parameter to the existing filter command in the **Filter Command** field.

**c.** If you want to deliver PGP encrypted document in ASCII armored format, select **ASCII Armored Output**.

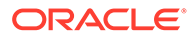

This step adds a -a parameter to the existing filter command in the **Filter Command** field.

- <span id="page-29-0"></span>**6.** In the Access Control section, deselect **Public**.
- **7.** From the **Available Roles** list, select one or more roles you want to provide access to the delivery channel, and click **Move** to add them to the **Allowed Roles** list.
- **8.** Click **Test Connection**.
- **9.** Click **Apply**.

### Create a Custom Connection

You can use a custom connection for Oracle WebCenter Content server to deliver files from Publisher to Oracle WebCenter Content server.

FA\_UCM\_PROVISIONED, a provisioned connection to Oracle WebCenter Content server, uses a provisioned FUSION\_APPS\_OBIA\_BIEE\_APPID user to connect to Oracle WebCenter Content server with security groups and accounts to support the most common use cases. You can't delete or modify the FA\_UCM\_PROVISIONED connection, but you can disable the connection.

Configure a custom connection to Oracle WebCenter Content server using user credentials other than FUSION\_APPS\_OBIA\_BIEE\_APPID, if you want to access Oracle WebCenter Content server or to deliver PGP encrypted files from Publisher.

The custom connection to Oracle WebCenter Content server must use the same Uniform Resource Identifier (URI) as the provisioned connection, but should have its own user name and password.

- **1.** In the Publisher Administration page, navigate to the Content Server tab in the Delivery section, and click **Add Server**.
- **2.** Enter the same URI used by the provisioned FA\_UCM\_PROVISIONED Oracle WebCenter Content server.

Every time you upgrade, verify the URI of the provisioned FA\_UCM\_PROVISIONED Content Server, and make sure the URI of the custom connection is similar to the URI of the provisioned FA\_UCM\_PROVISIONED Content Server.

- **3.** Enter the server name, user name, and password.
- **4.** Leave **Enable Custom Metadata** deselected. Custom metadata isn't used.
- **5.** Optional: Select **Use Logged in user as Author** to set the logged in user as the author of the report sent to the Content Server. If **Use Logged in user as Author** isn't selected, the reports sent to the Content Server contain the name of the report author.
- **6.** In the Access Control section, deselect **Public**.
- **7.** Select one or more roles you want to provide access to the server, and click **Move** to add them to the Allowed Roles.
- **8.** Click **Test Connection** to ensure that you can connect to Oracle WebCenter Content server.
- **9.** Click **Apply**.

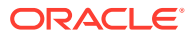

# <span id="page-30-0"></span>5 Define Runtime Configurations

This topic describes processing properties for PDF document security, FO processing, PDF accessibility, and specific properties for each output type.

#### **Topics:**

- **Set Runtime Properties**
- **[PDF Output Properties](#page-31-0)**
- [PDF Digital Signature Properties](#page-34-0)
- [PDF Accessibility Properties](#page-35-0)
- [PDF/A Output Properties](#page-36-0)
- [PDF/X Output Properties](#page-36-0)
- [DOCX Output Properties](#page-37-0)
- [RTF Output Properties](#page-38-0)
- **[PPTX Output Properties](#page-38-0)**
- **[HTML Output Properties](#page-39-0)**
- [FO Processing Properties](#page-40-0)
- [RTF Template Properties](#page-42-0)
- [XPT Template Properties](#page-43-0)
- [PDF Template Properties](#page-44-0)
- **[Excel Template Properties](#page-44-0)**
- **[CSV Output Properties](#page-44-0)**
- **[Excel Output Properties](#page-45-0)**
- [EText Output Properties](#page-47-0)
- **[All Outputs Properties](#page-47-0)**
- **[Memory Guard Properties](#page-47-0)**
- [Data Model Properties](#page-48-0)
- **[Report Delivery Properties](#page-50-0)**
- [Define Font Mappings](#page-50-0)
- **[Define Currency Formats](#page-53-0)**
- [Mobile App Designer Properties](#page-54-0)

## Set Runtime Properties

The Runtime Configuration page enables you to set runtime properties at the server level.

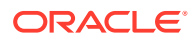

These same properties can also be set at the report level, from the report editor's Properties dialog. If different values are set for a property at each level, then report level takes precedence.

## <span id="page-31-0"></span>PDF Output Properties

Generate the type of PDF files you want by setting the PDF output properties.

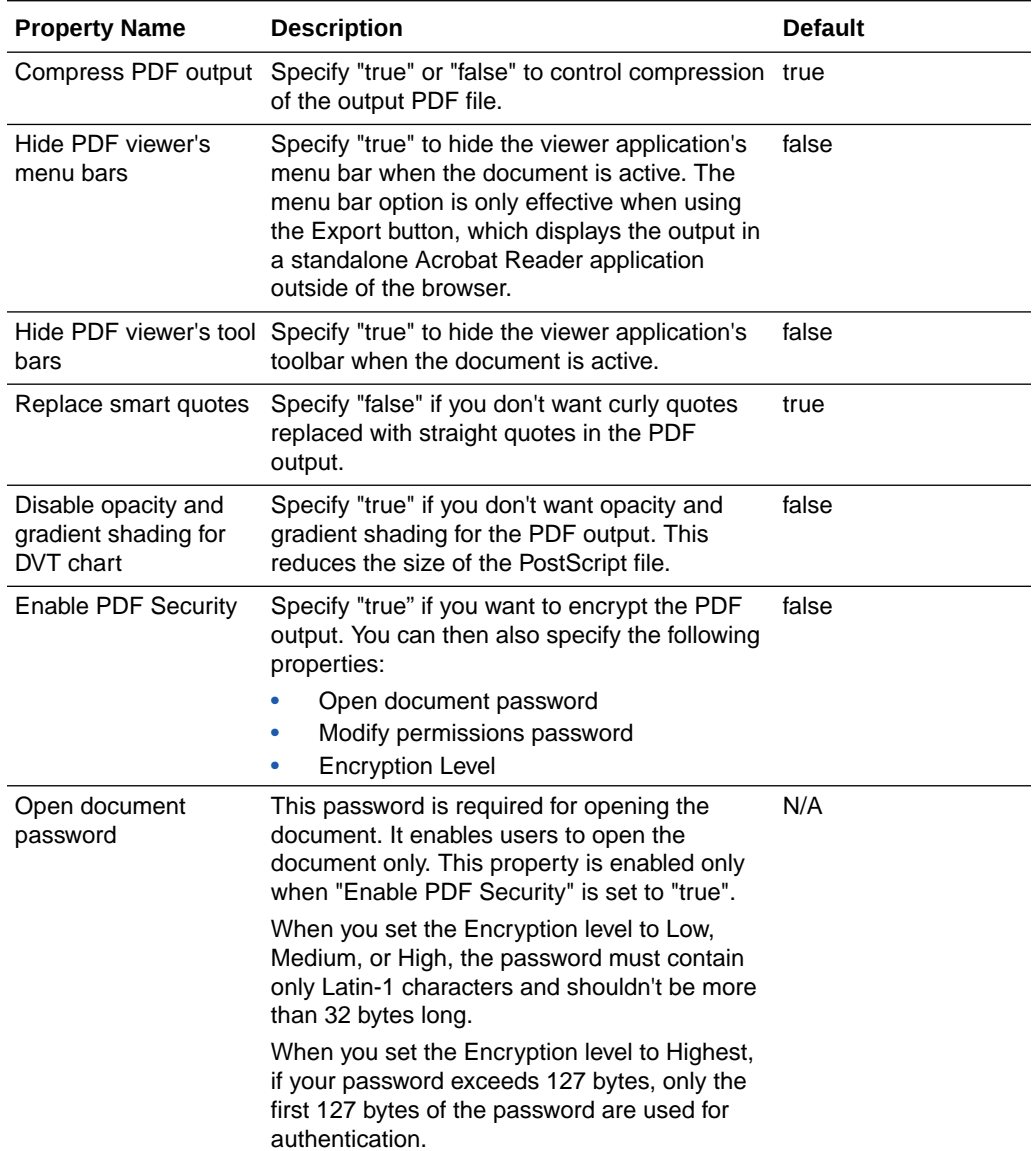

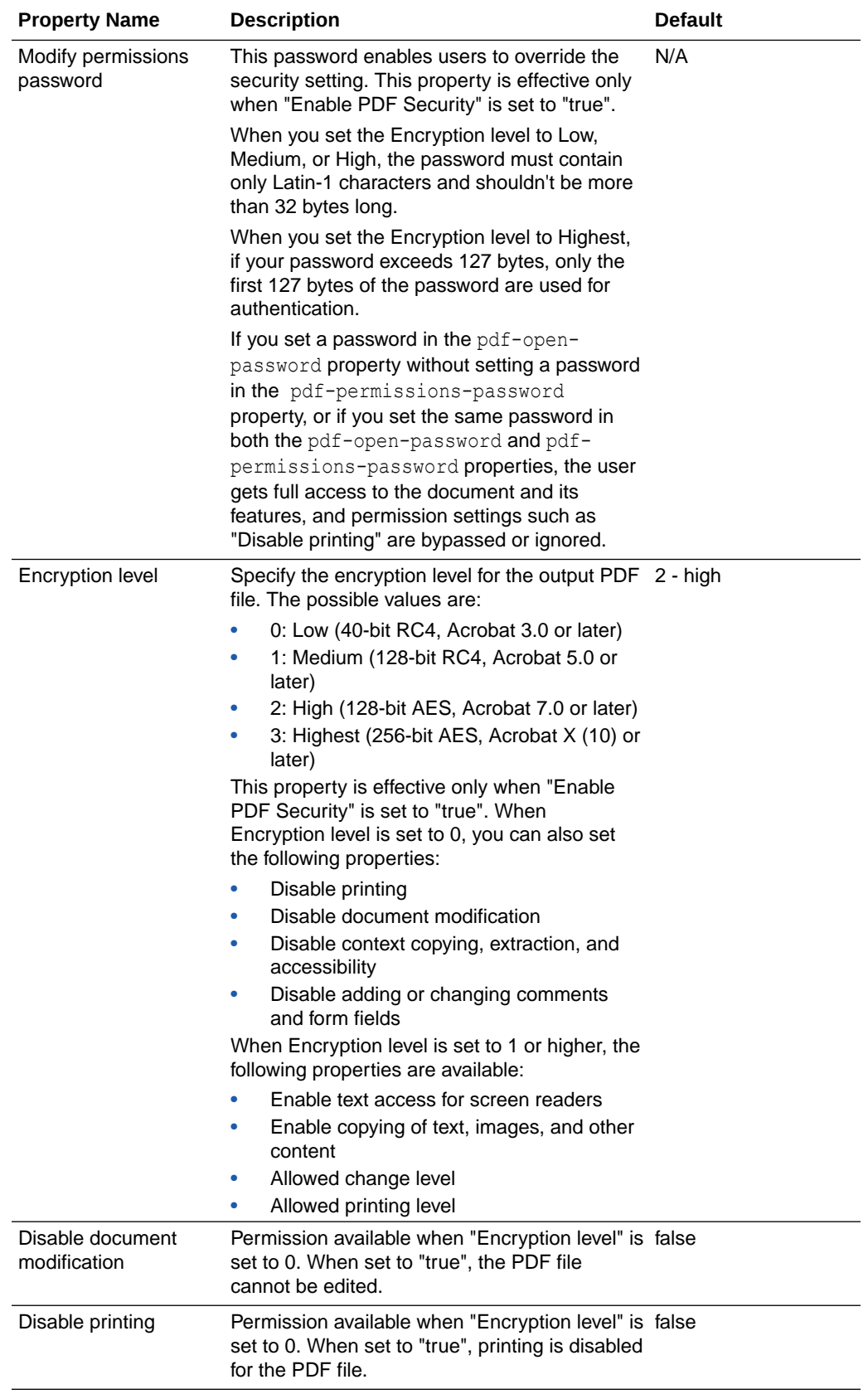

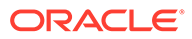

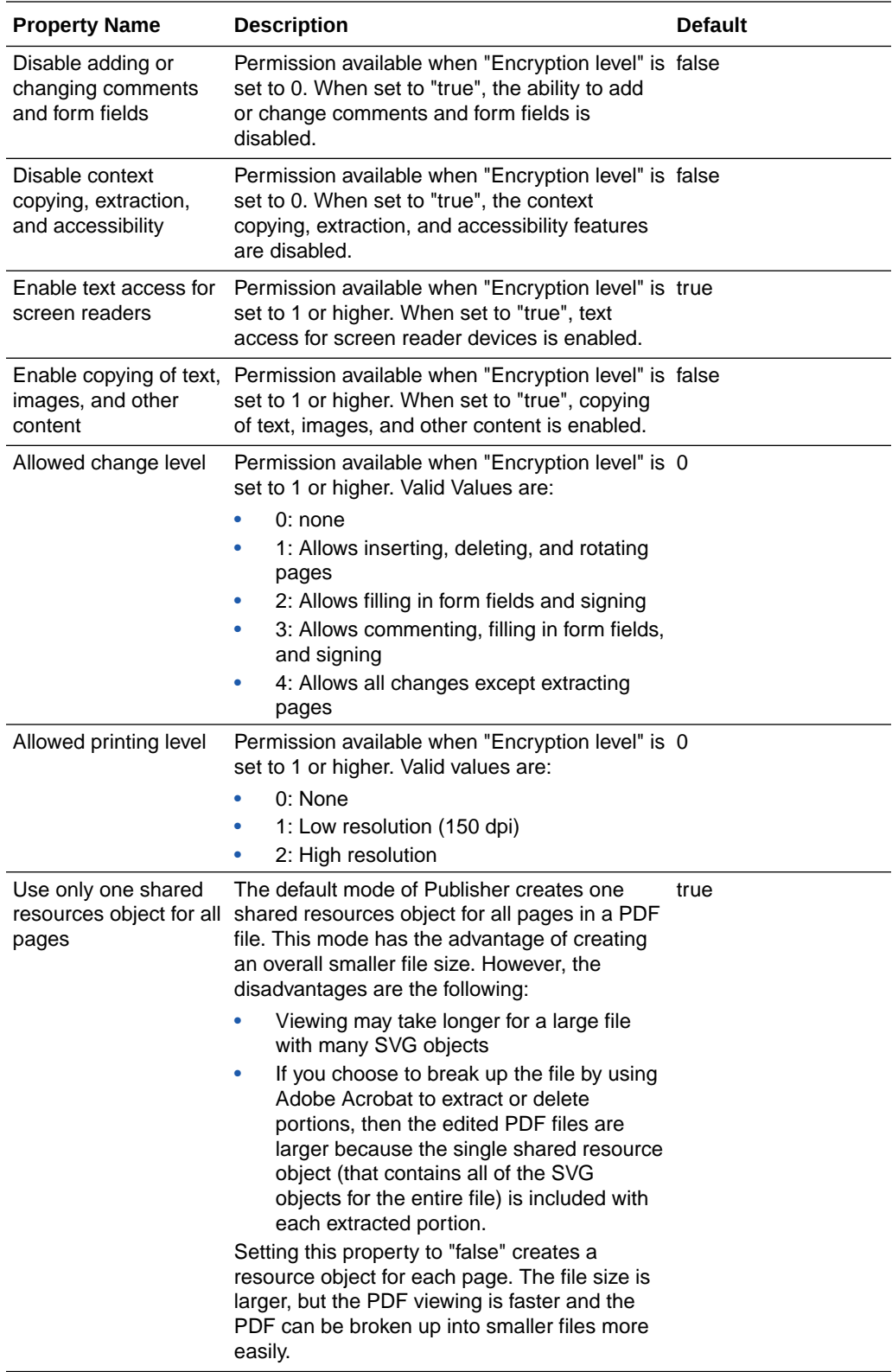

<span id="page-34-0"></span>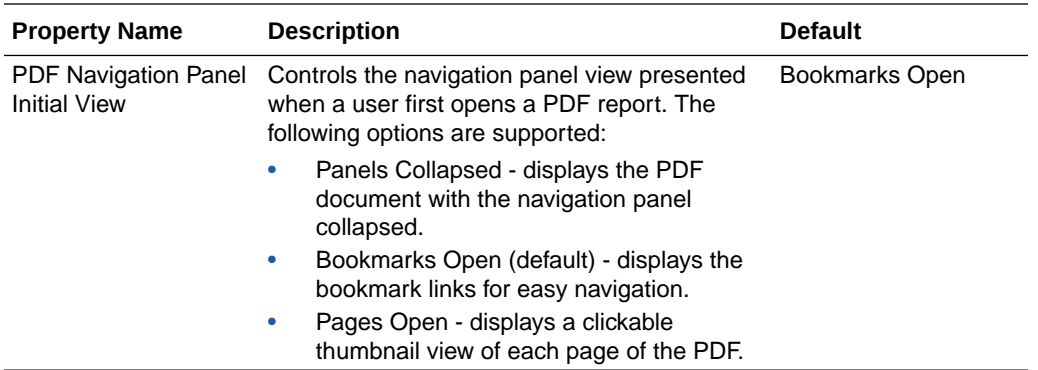

## PDF Digital Signature Properties

You set the properties to enable a digital signature for PDF reports and to define the placement of the signature in the output PDF report.

At the instance level or at the report level, you can set the properties to enable a digital signature for PDF reports. You must first register at least one digital signature, so you can select the one to you use in your instance or reports. To implement the digital signature for a report based on a PDF layout template or an RTF layout template, set the **Enable Digital Signature** property on the report to "true."

You also must set the appropriate properties to place the digital signature in the desired location on your output report. Your choices for placement of the digital signature depend on the template type. The choices are as follows:

- (PDF only) Place the digital signature in a specific field by setting the **Existing signature field name** property.
- (RTF and PDF) Place the digital signature in a general location of the page (top left, top center, or top right) by setting the **Signature field location** property.
- (RTF and PDF) Place the digital signature in a specific location designated by x and y coordinates by setting the **Signature field x coordinate** and **Signature field y coordinate** properties.

If you choose this option, you can also set **Signature field width** and **Signature field height** to define the size of the field in your document.

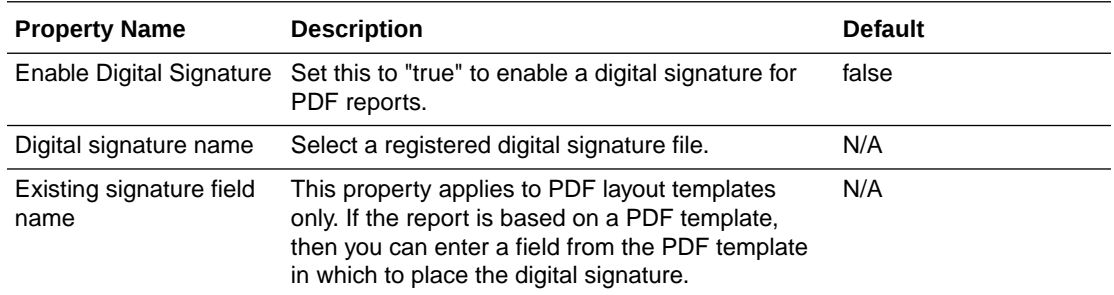

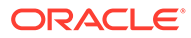

<span id="page-35-0"></span>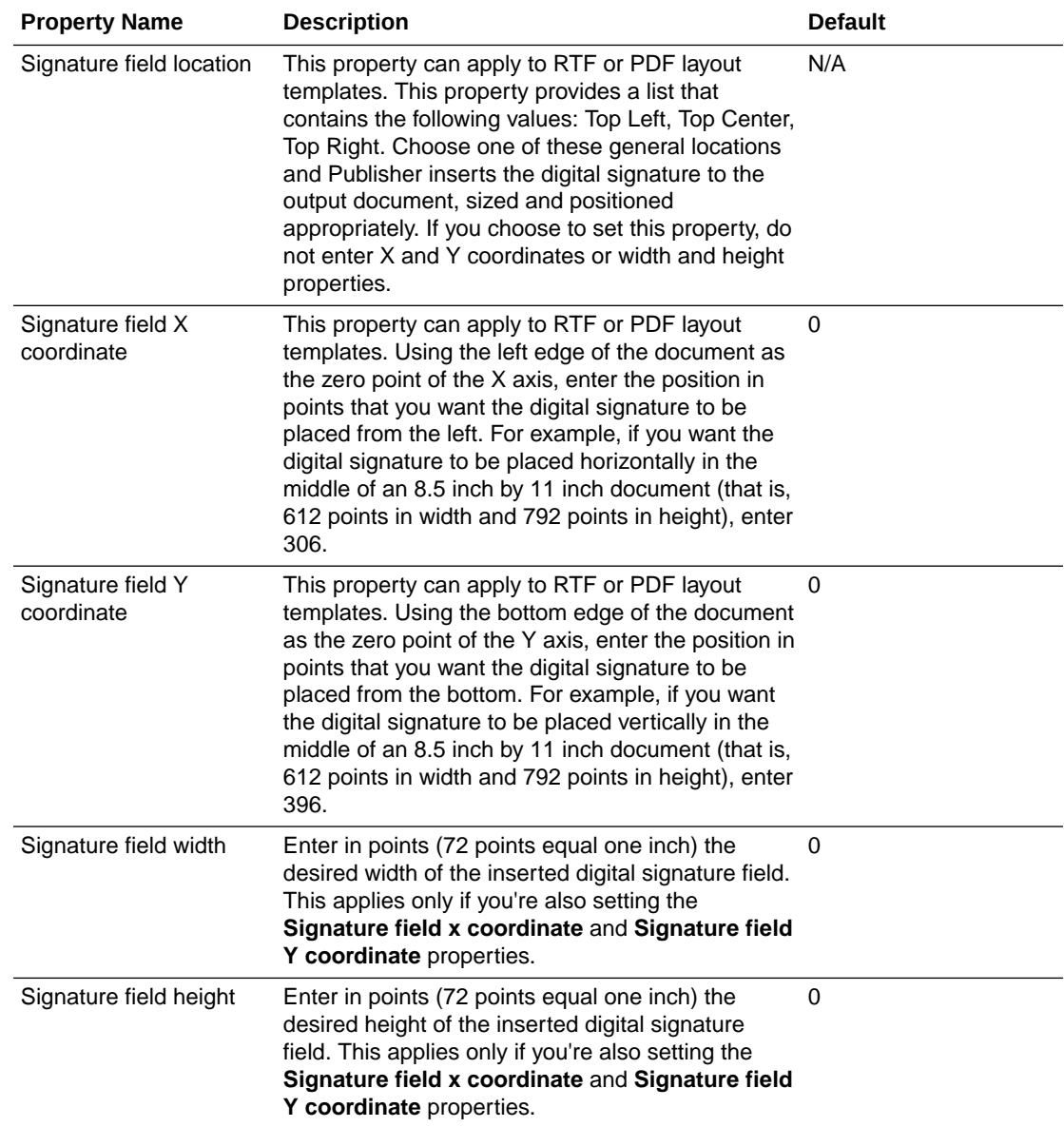

# PDF Accessibility Properties

Set the properties described in the table below to configure PDF accessibility.

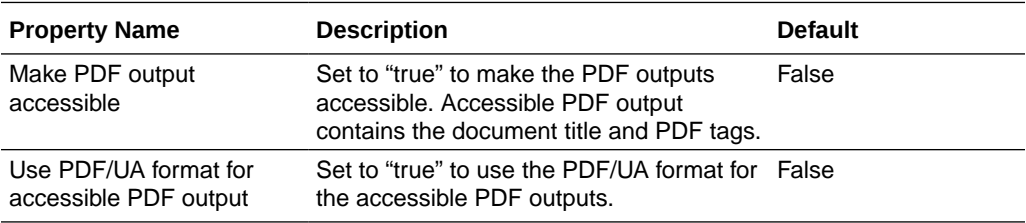

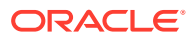

## <span id="page-36-0"></span>PDF/A Output Properties

Set the properties described in the table below to configure PDF/A output.

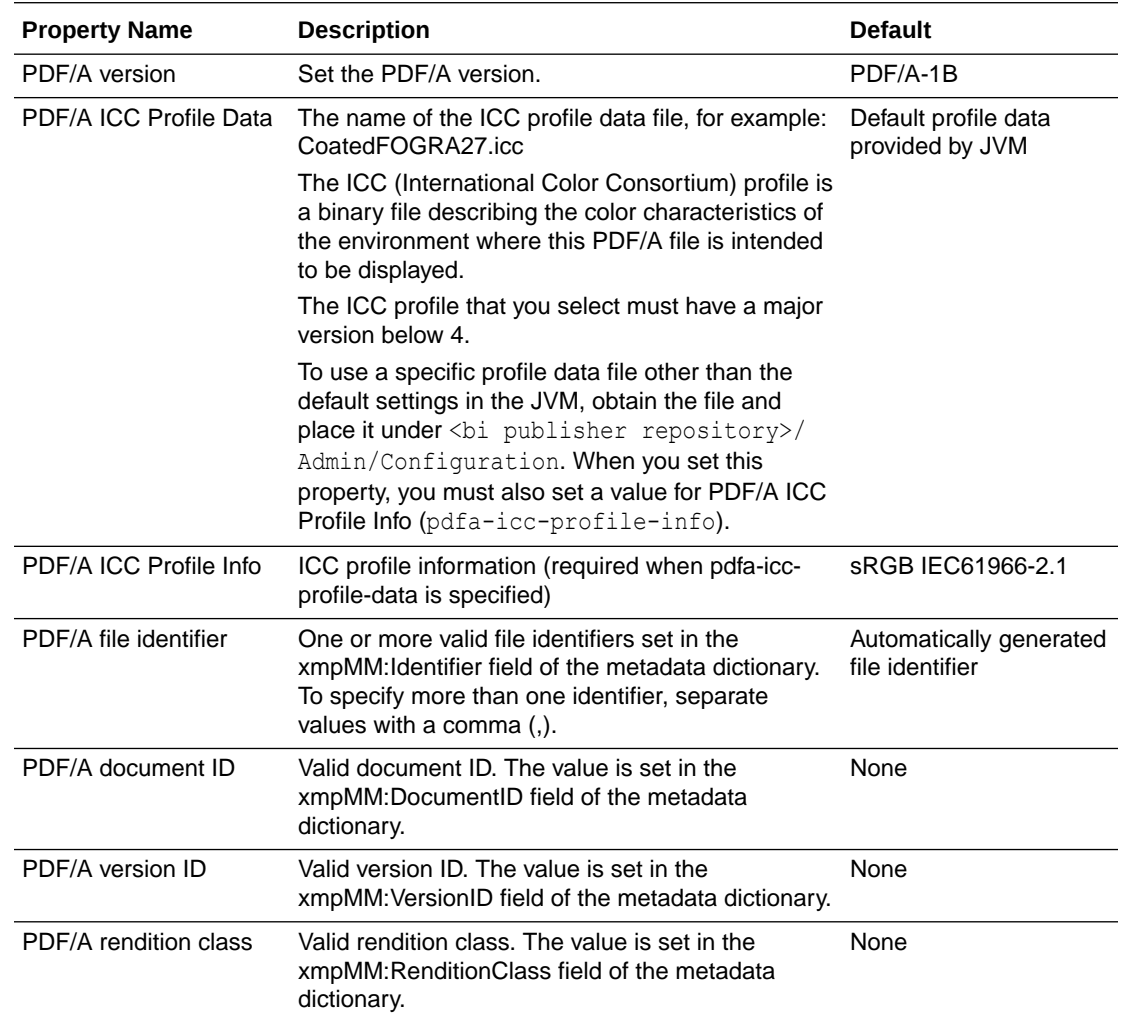

## PDF/X Output Properties

Configure PDF/X output by setting the properties described below. The values that you set for these properties will depend on the printing device.

Note the following restrictions on other PDF properties:

- pdf-version Value above 1.4 is not allowed for PDF/X-1a output.
- pdf-security Must be set to False.
- pdf-encryption-level Must be set to 0.
- pdf-font-embedding Must be set to true.

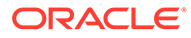

<span id="page-37-0"></span>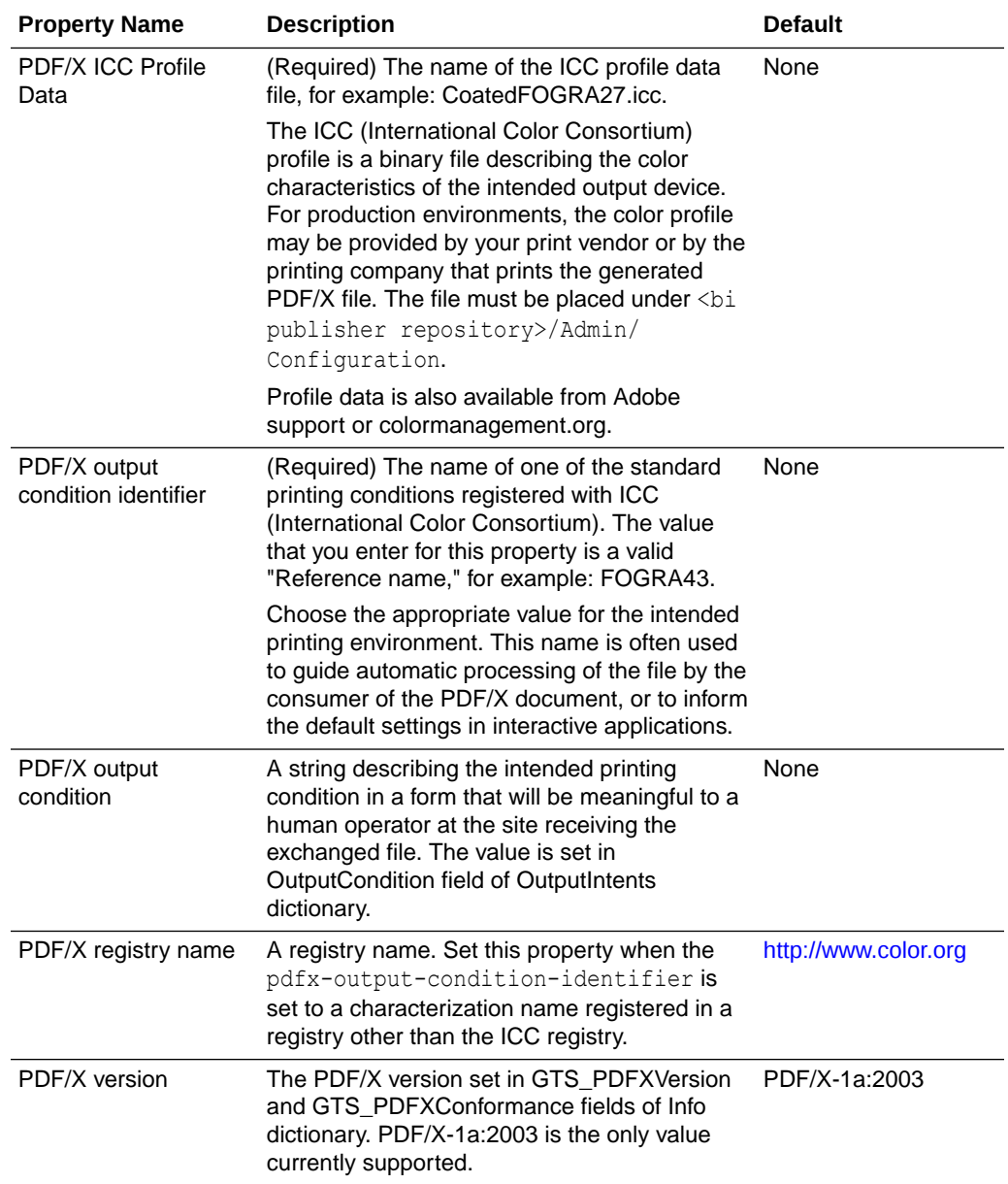

# DOCX Output Properties

The table below describes the properties that control DOCX output files.

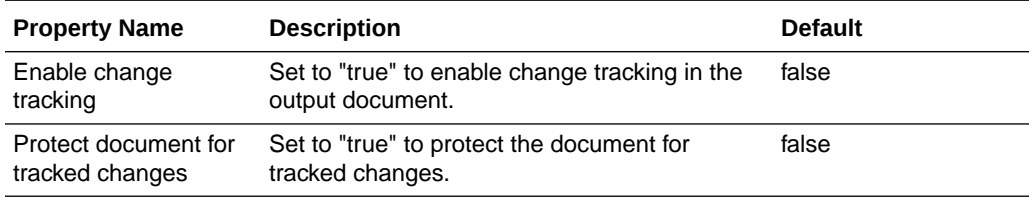

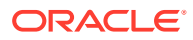

<span id="page-38-0"></span>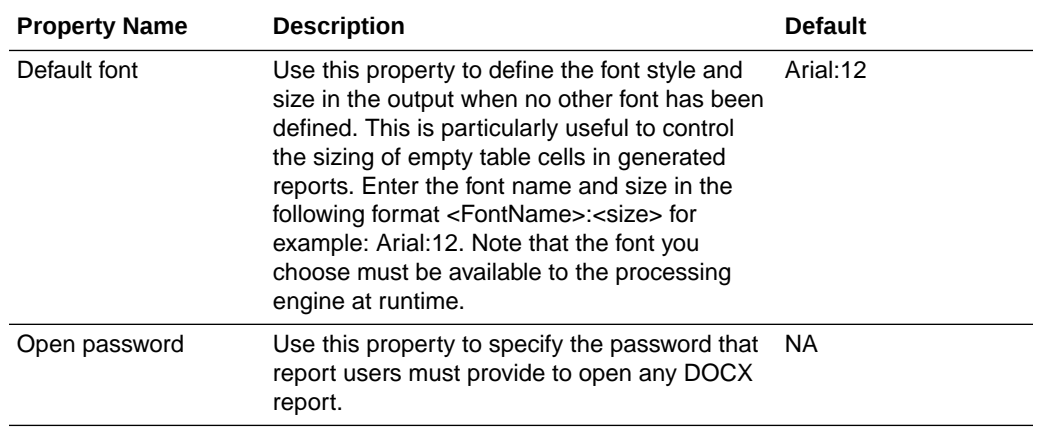

# RTF Output Properties

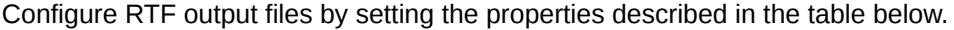

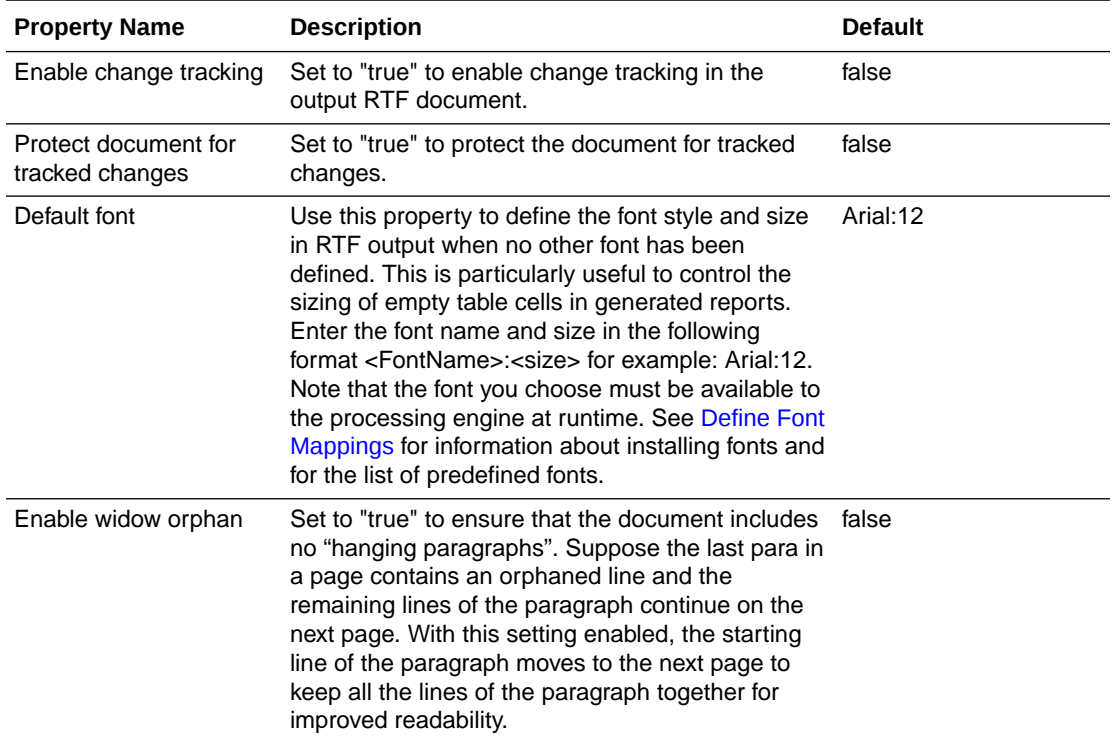

# PPTX Output Properties

The table below describes the properties that control PPTX output files.

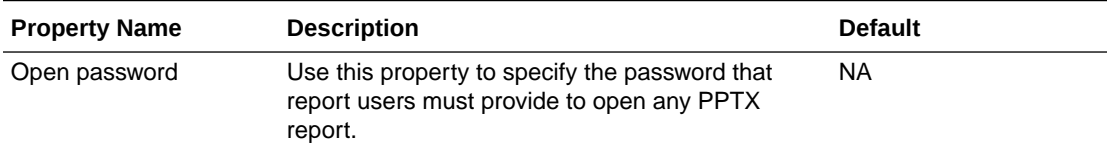

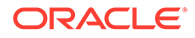

# <span id="page-39-0"></span>HTML Output Properties

The table below describes the properties that control HTML output files.

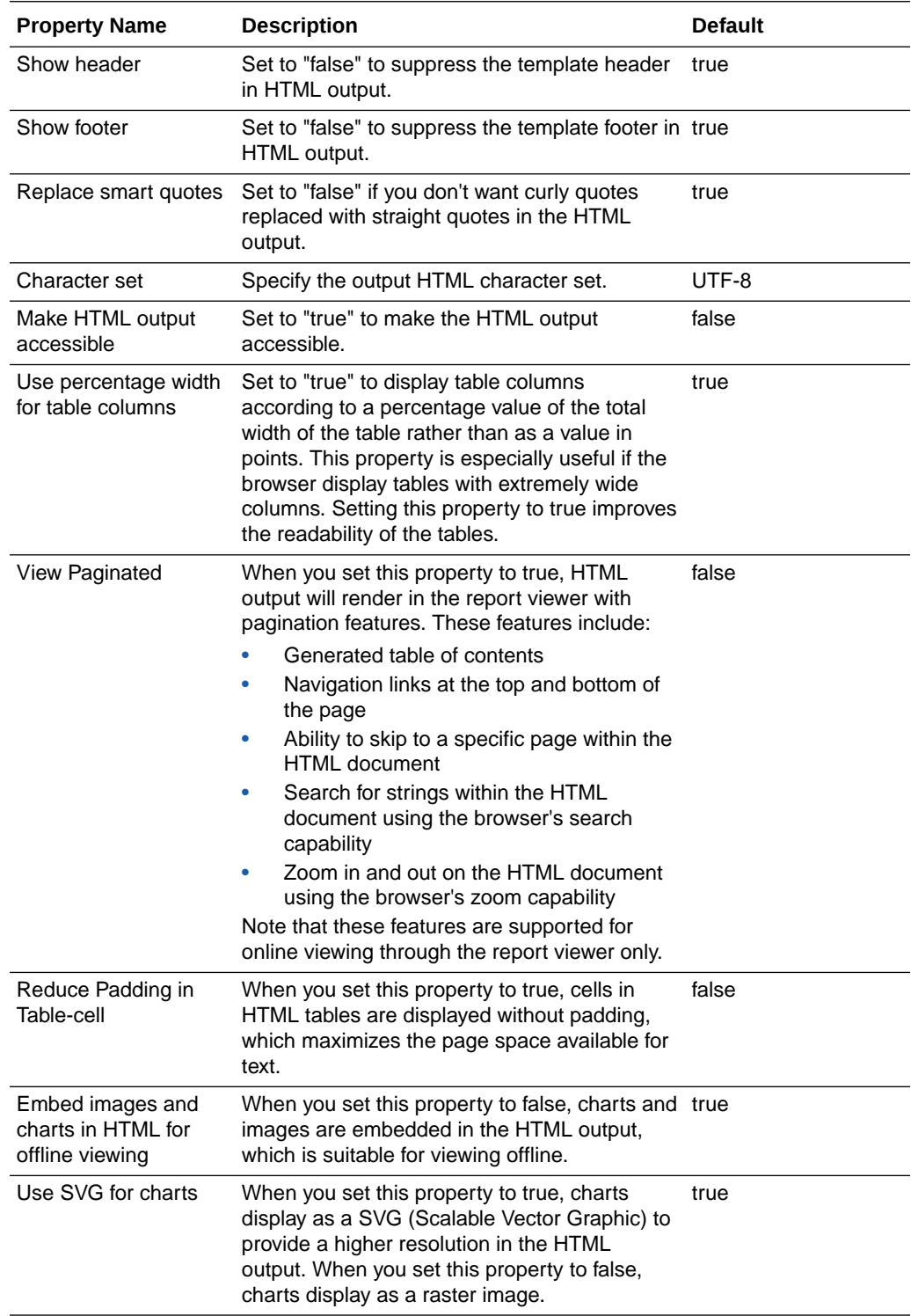

<span id="page-40-0"></span>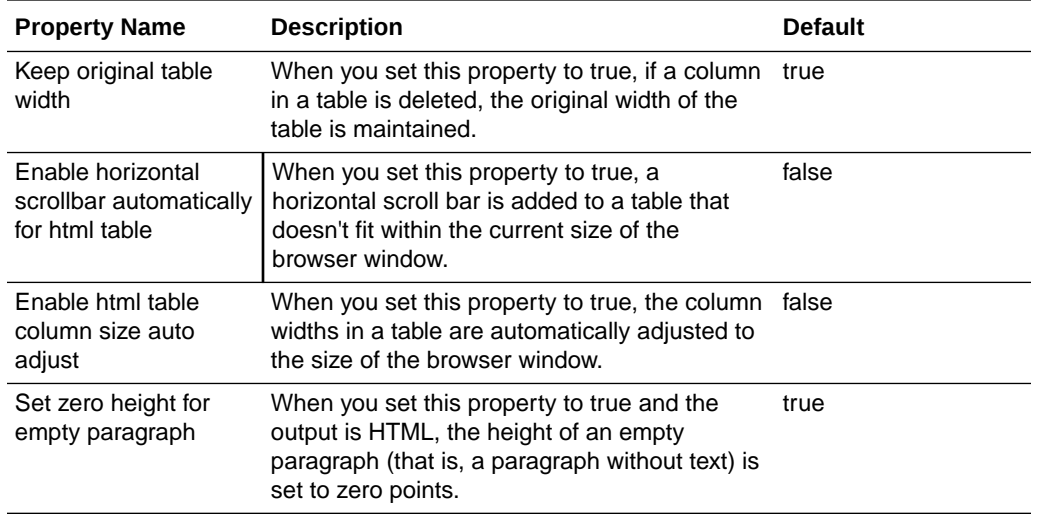

# FO Processing Properties

The table below describes the properties that control FO processing.

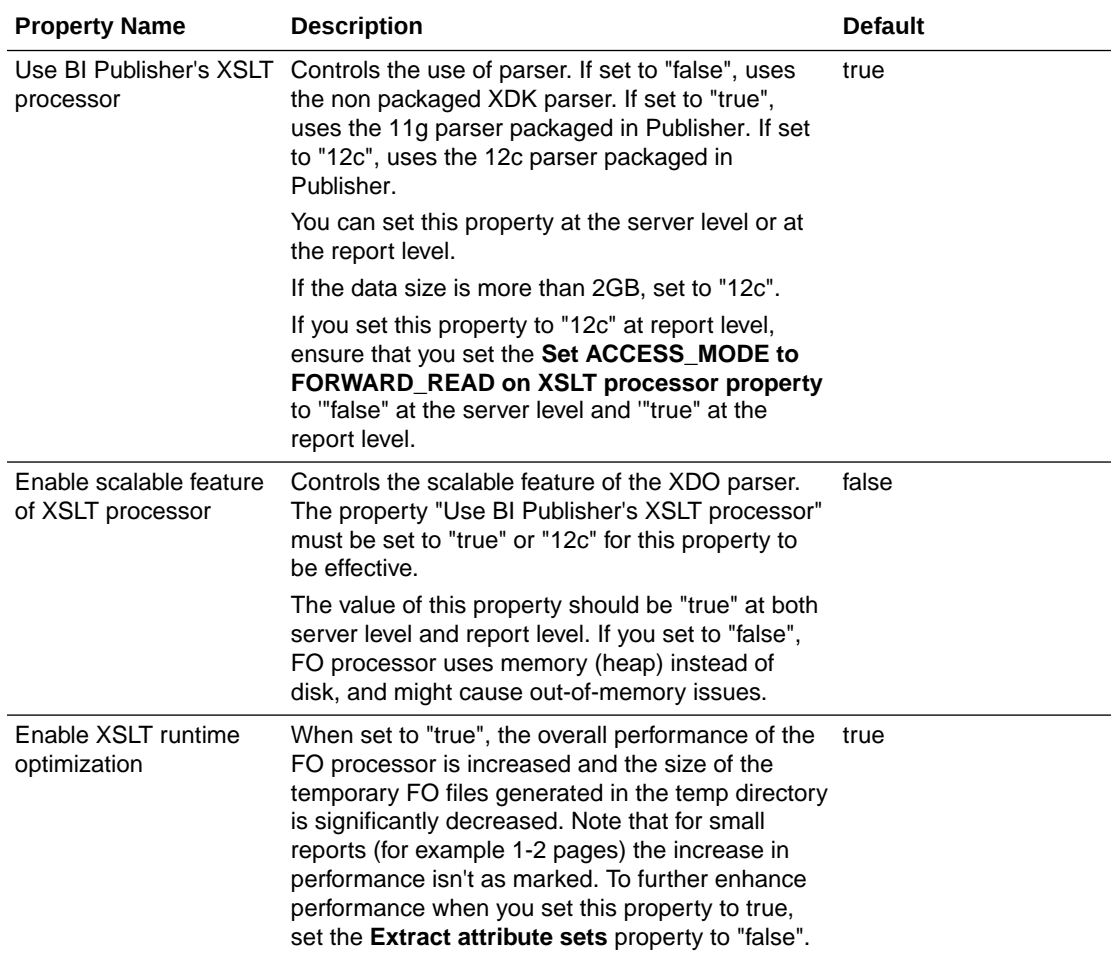

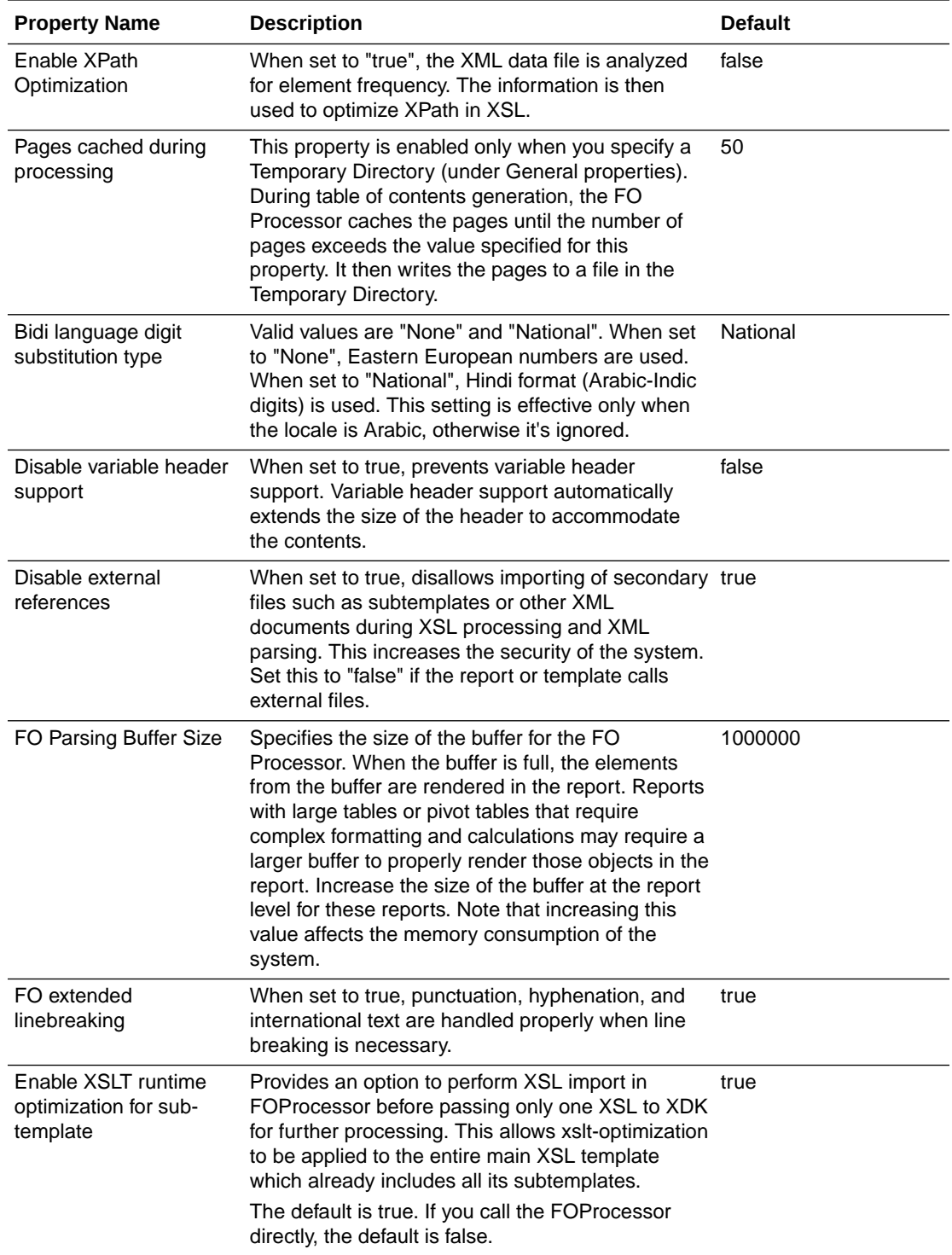

<span id="page-42-0"></span>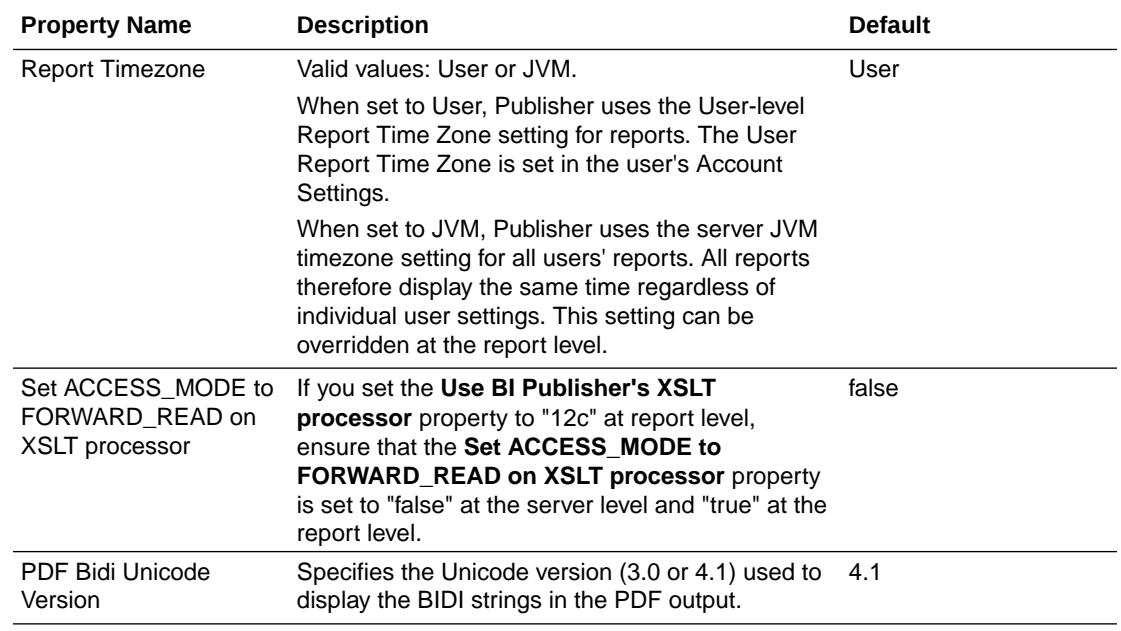

# RTF Template Properties

Configure RTF templates by setting the properties described in the table below.

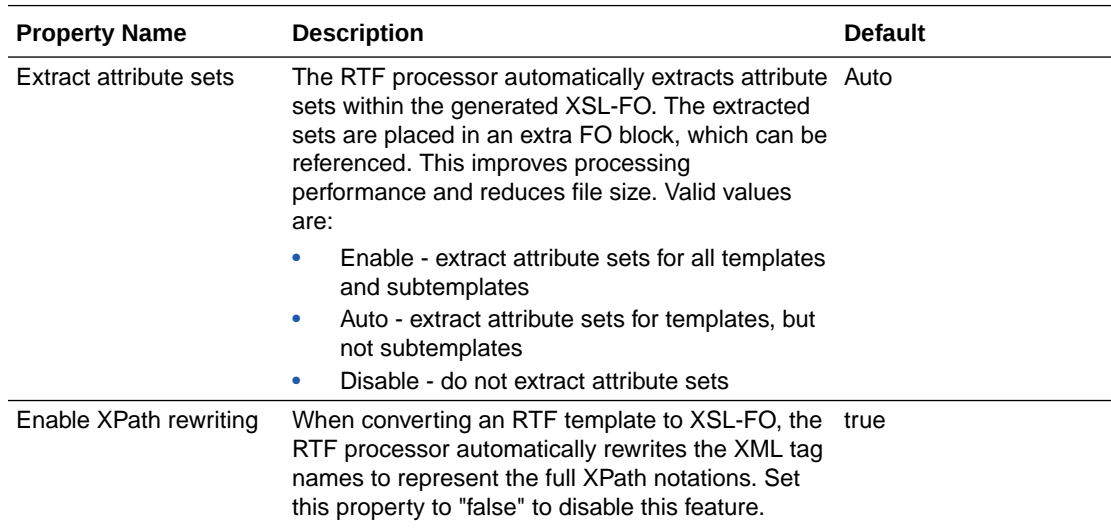

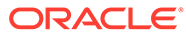

<span id="page-43-0"></span>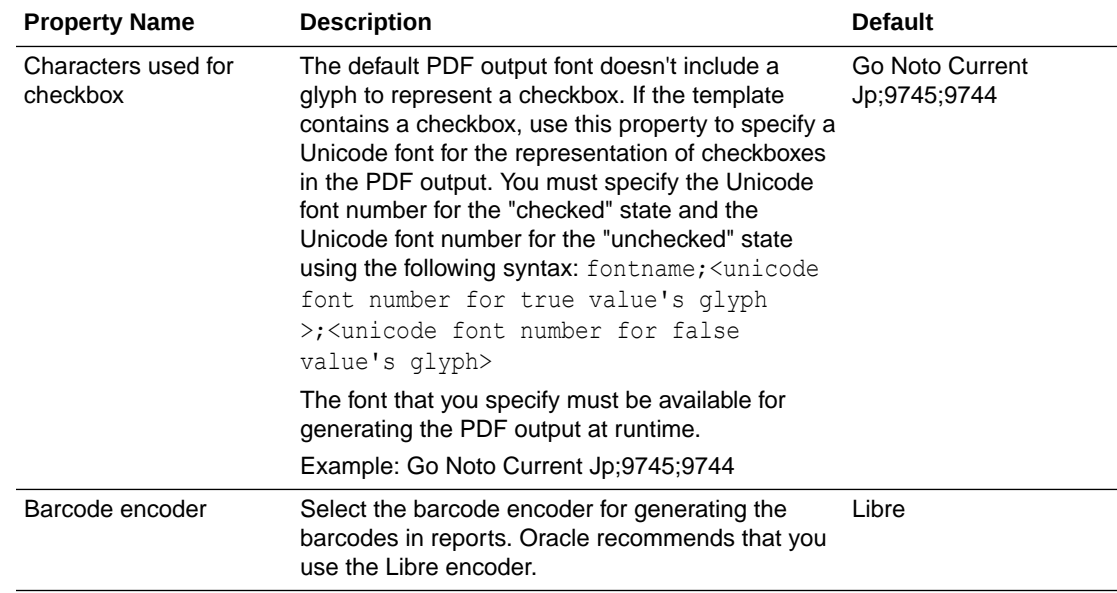

## XPT Template Properties

Configure XPT templates by setting the properties described in the table below.

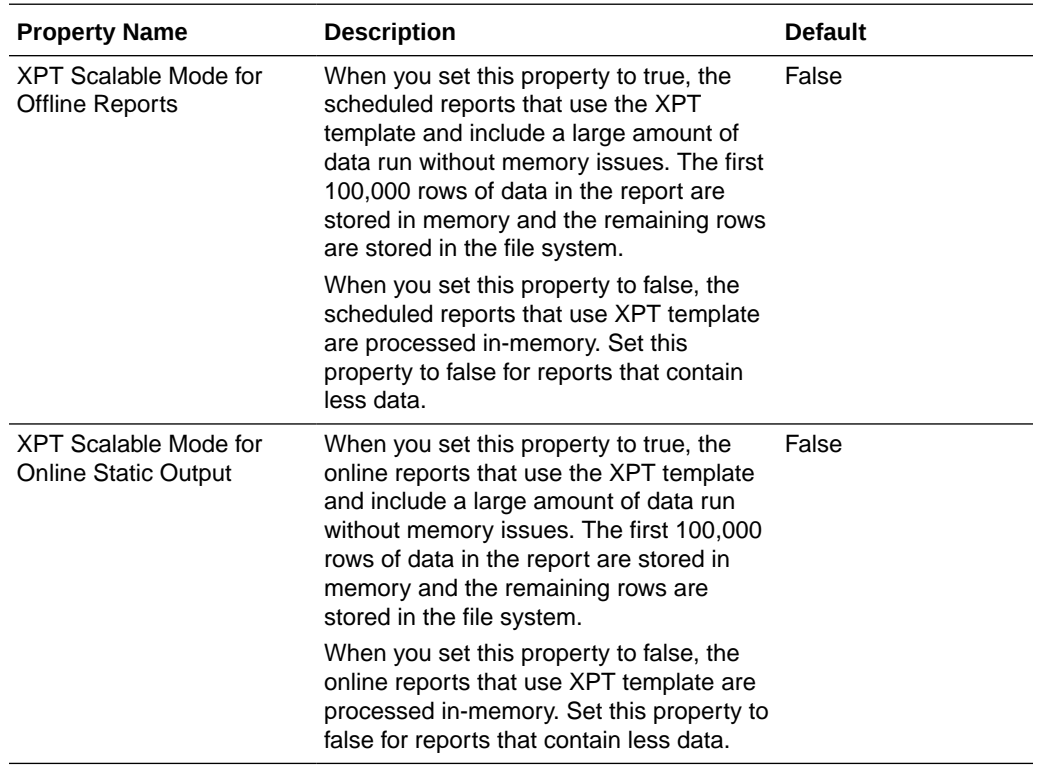

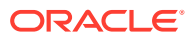

<span id="page-44-0"></span>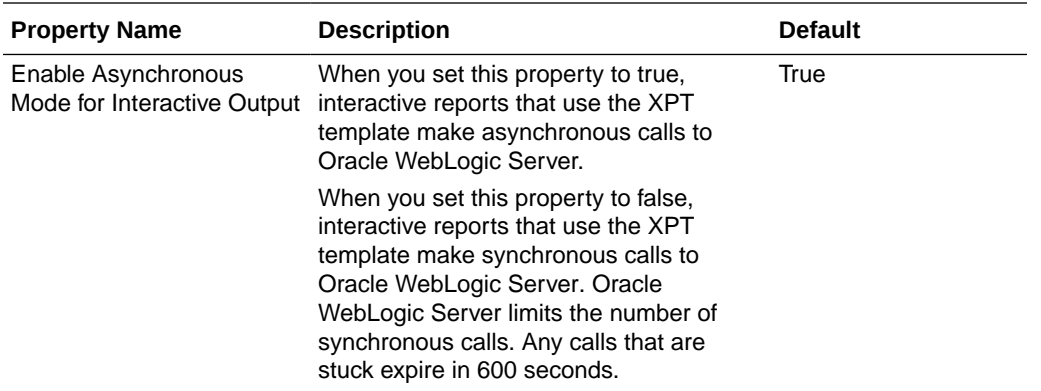

## PDF Template Properties

Generate the types of PDF files you want by setting available PDF template properties.

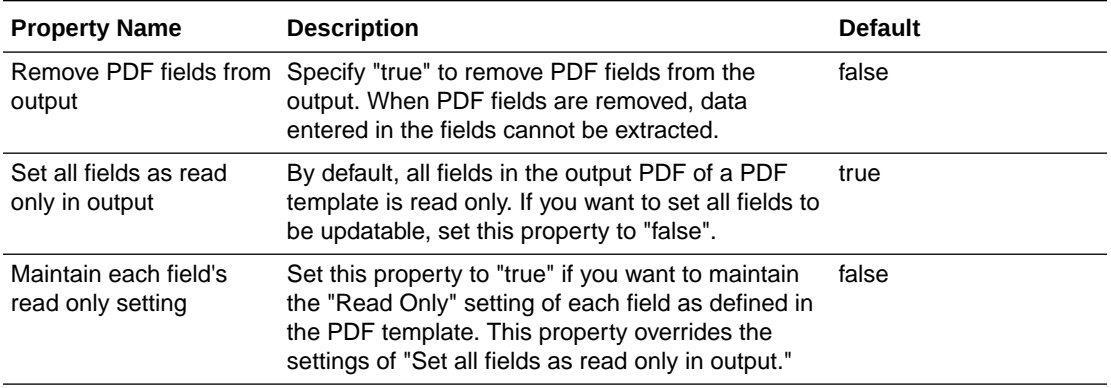

## Excel Template Properties

Configure Excel templates by setting the properties described in the table below.

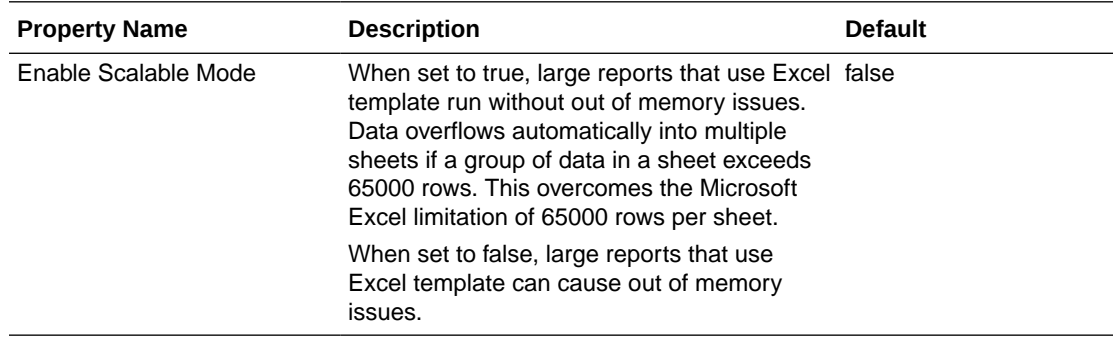

## CSV Output Properties

The table below describes the properties that control comma-delimited value output.

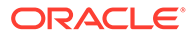

<span id="page-45-0"></span>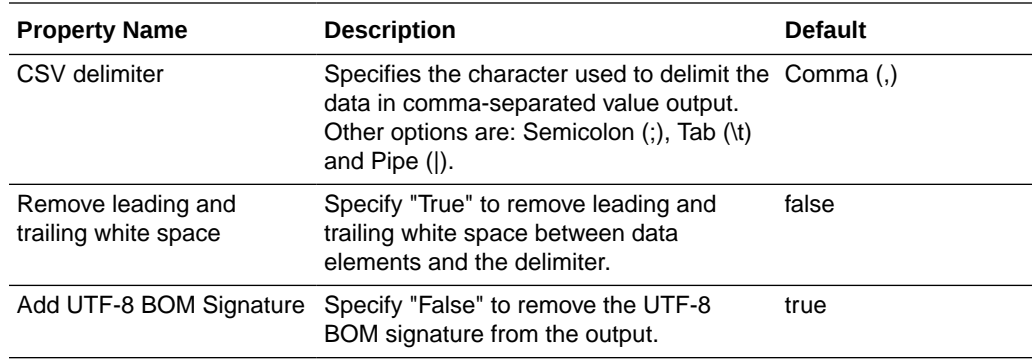

# Excel Output Properties

You can set specific properties to control Excel output.

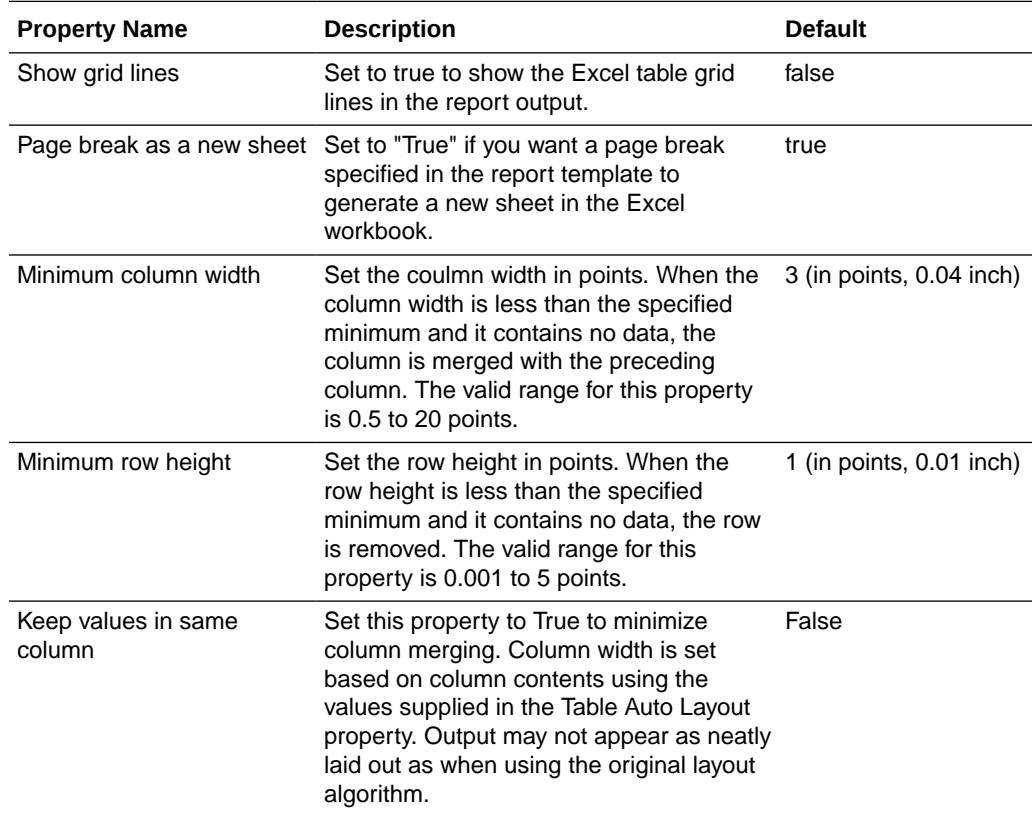

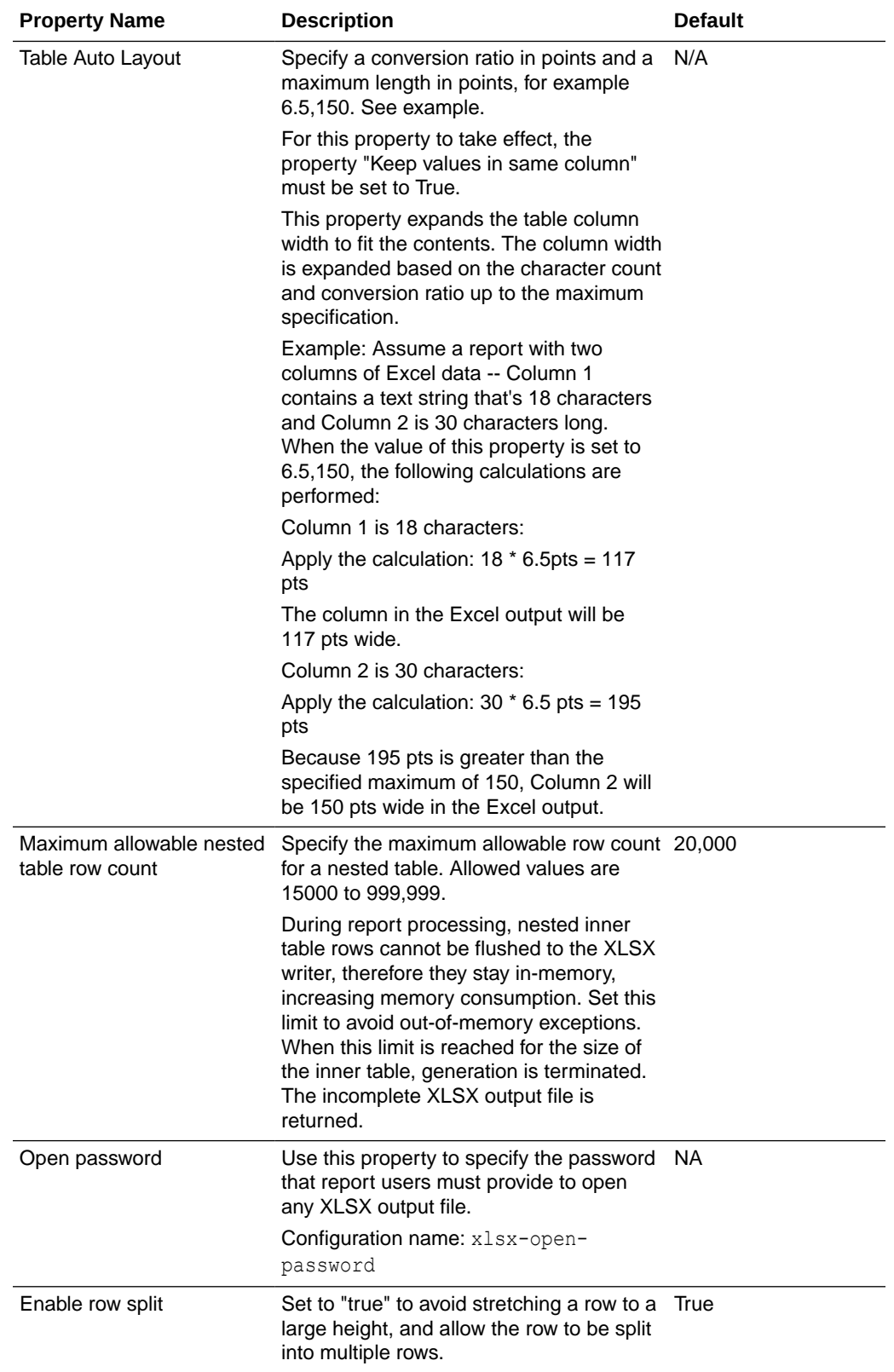

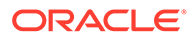

## <span id="page-47-0"></span>EText Output Properties

The table below describes the properties that control EText output files.

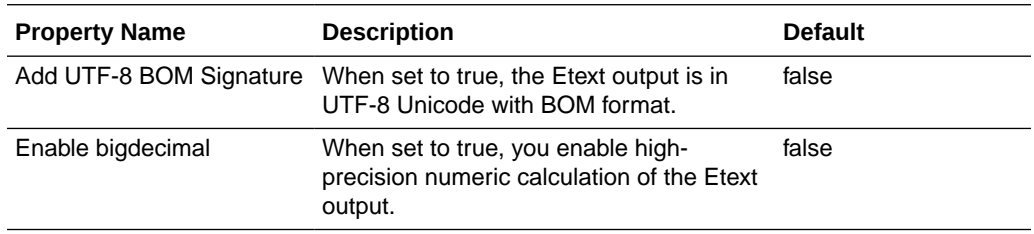

## All Outputs Properties

The properties in the table below apply to all outputs.

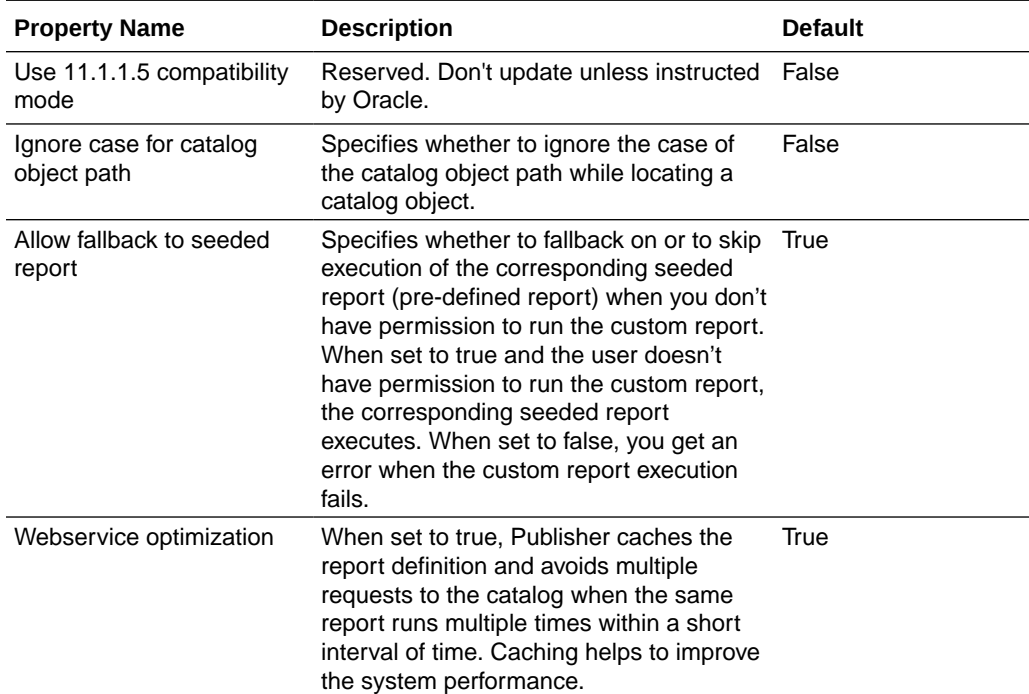

## Memory Guard Properties

The Runtime Configuration page lists the default values of the memory guard properties.

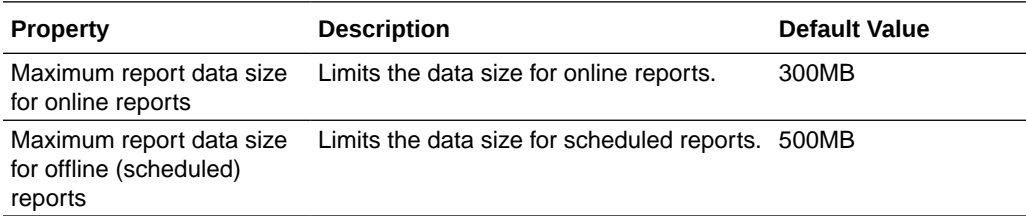

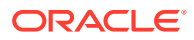

<span id="page-48-0"></span>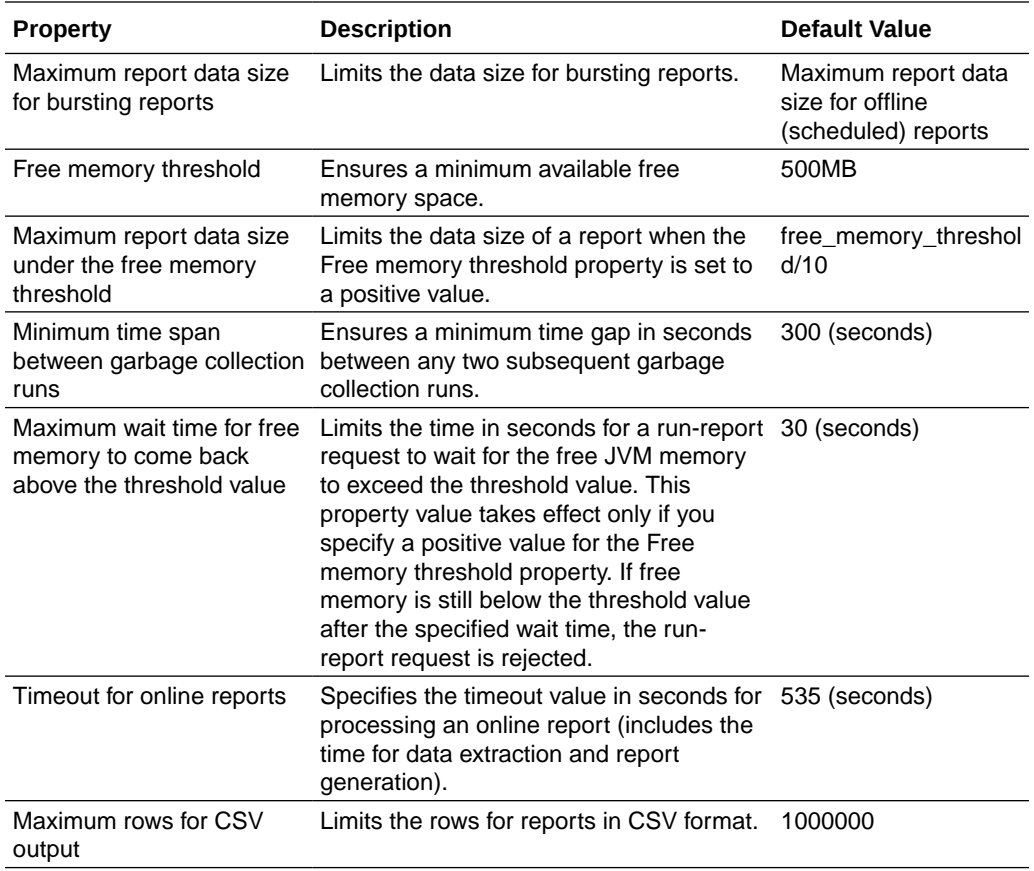

## Data Model Properties

The Runtime Configuration page lists the values of the data model properties. The values of the data model properties depend on the compute shape used for your instance.

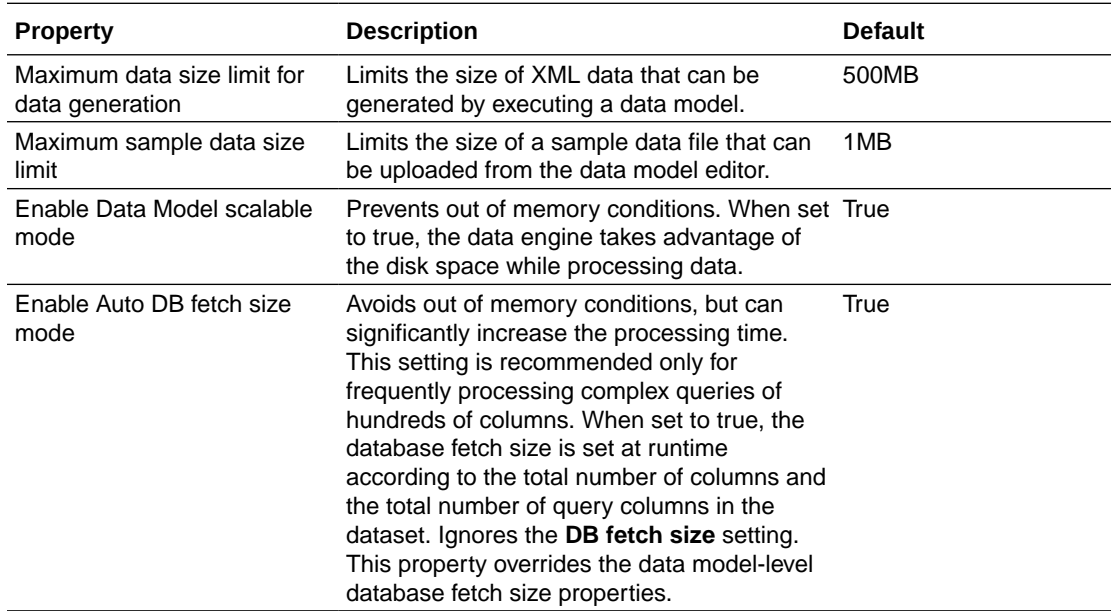

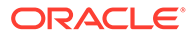

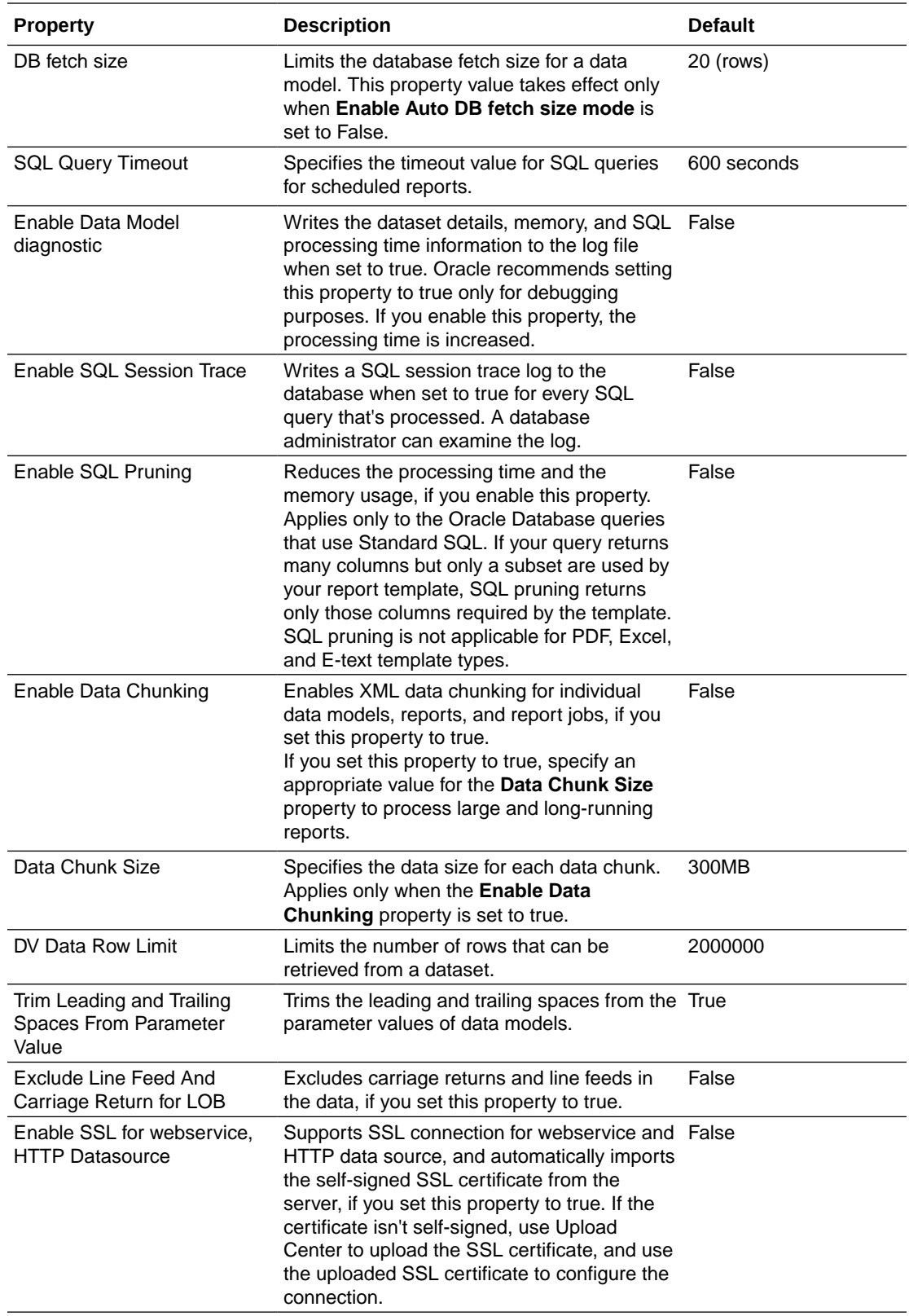

## <span id="page-50-0"></span>Report Delivery Properties

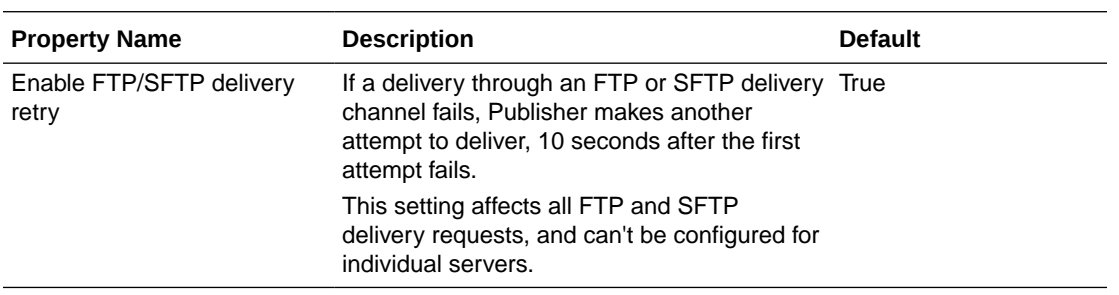

The properties in the table below apply to report delivery.

## Define Font Mappings

Map base fonts in RTF or PDF templates to target fonts to be used in the published document.

You can specify font mapping at the site or report level. Font mapping is performed only for PDF output and PowerPoint output.

There're two types of font mappings:

- RTF Templates for mapping fonts from RTF templates and XSL-FO templates to PDF and PowerPoint output fonts
- PDF Templates for mapping fonts from PDF templates to different PDF output fonts.

Use Upload Center to upload custom fonts. See [Upload and Manage Configuration-Specific](#page-16-0) [Files](#page-16-0).

### Set Font Mapping at the Site Level or Report Level

A font mapping can be defined at the site level or the report level.

- To set a mapping at the site level, select the **Font Mappings** link from the Administration page.
- To set a mapping at the report level, view the Properties for the report, then select the **Font Mappings** tab. These settings apply to the selected report only.

The report-level settings take precedence over the site-level settings.

### Create a Font Map

Provide the base font and target font.

- **1.** From the Administration page, under **Runtime Configuration**, select **Font Mappings**.
- **2.** Under RTF Templates or PDF Templates, click **Add Font Mapping**.
- **3.** Provide the details for the base font.
	- **Base Font**: Enter the font family to map to a new font. Example: Arial
	- **Style**: Normal or Italic (Not applicable to PDF Template font mappings)

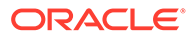

- **Weight**: Normal or Bold (Not applicable to PDF Template font mappings)
- <span id="page-51-0"></span>**4.** Provide the details of the target font.
	- **Target Font Type**: Type 1 or TrueType
	- **Target Font**: Select a target font.

If you selected TrueType, you can enter a specific numbered font in the collection. Enter the **TrueType Collection (TTC) Number** of the desired font.

### Predefined Fonts

The following Type1 fonts are built-in to Adobe Acrobat and by default the mappings for these fonts are available for publishing.

You can select any of these fonts as a target font with no additional setup required.

The Type1 fonts are listed in the table below.

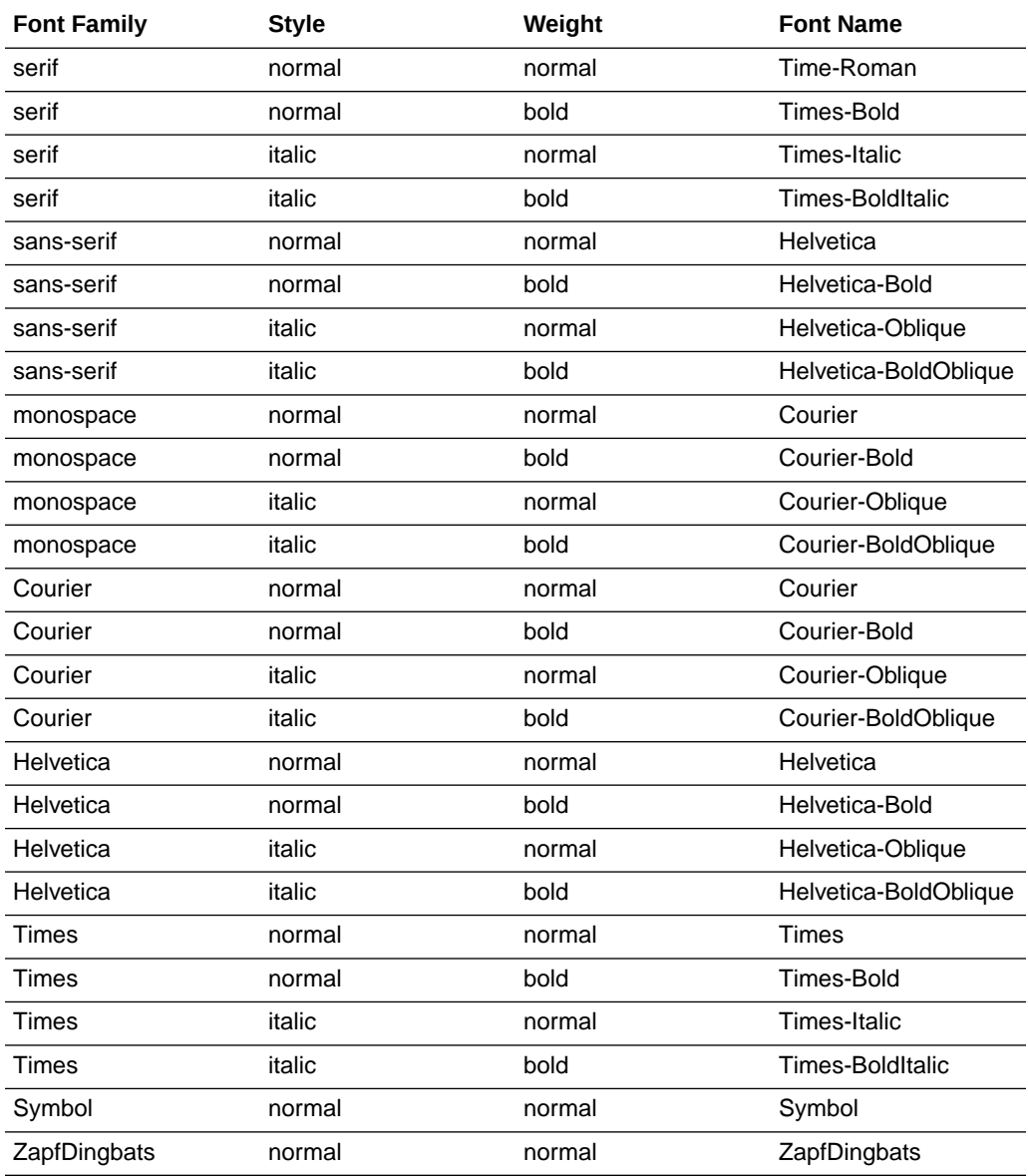

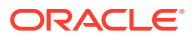

<span id="page-52-0"></span>The TrueType fonts are listed in the table below. All TrueType fonts are subset and embedded into PDF.

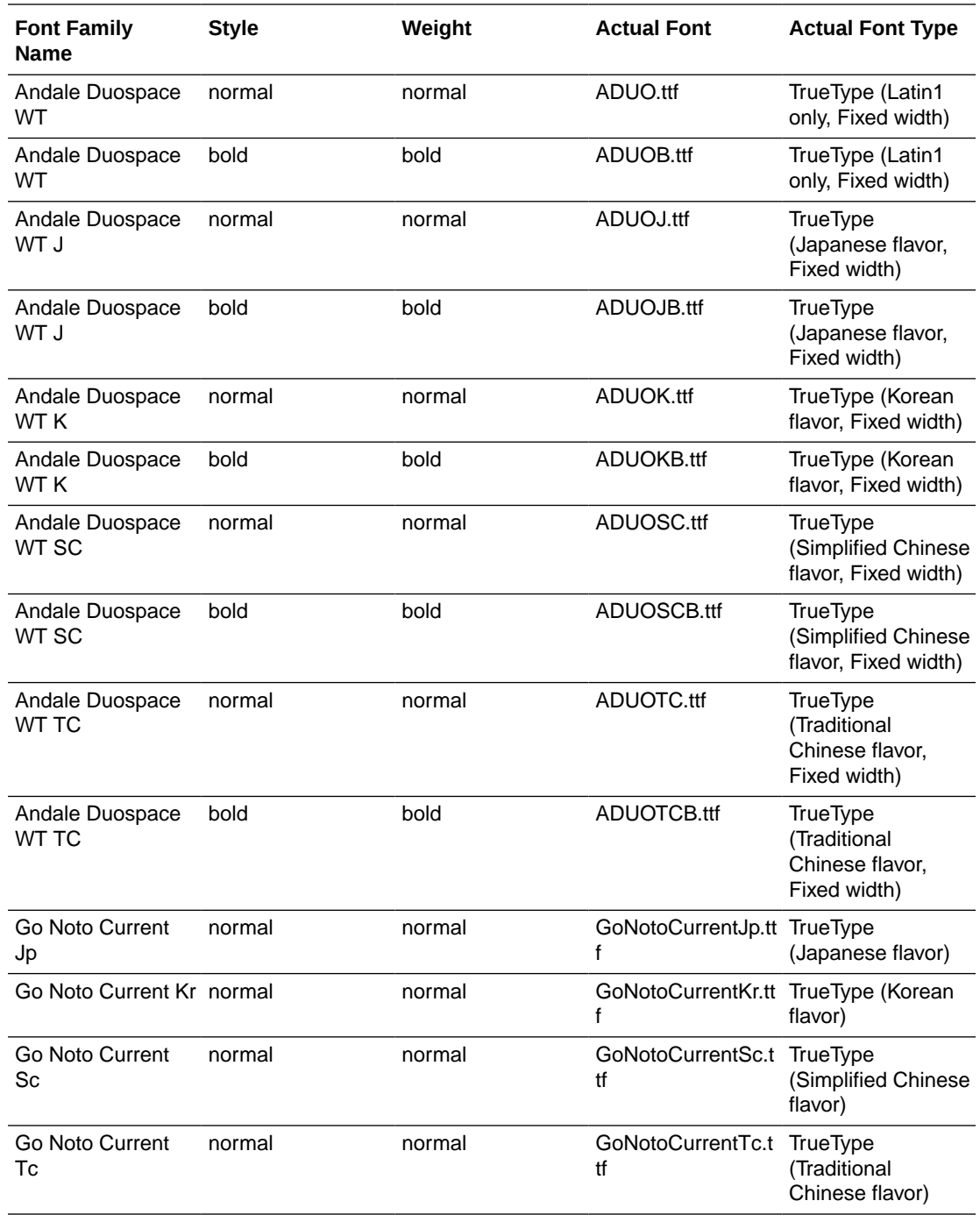

## Open-Source Fonts Replace Licensed Monotype Fonts

In Oracle Transactional Business Intelligence, Oracle has replaced Monotype fonts with open-source fonts in PDF reports in Oracle Analytics Publisher, analyses, and dashboards.

The Go Noto font is the default fallback font for PDF reports in Oracle Analytics Publisher, analyses, and dashboards. Test the open-source fonts in your reports and correct the formatting in the report templates.

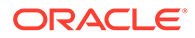

### <span id="page-53-0"></span>What do I need to know about fonts in reports?

The following table lists the replacement for Monotype fonts in Oracle Transactional Business Intelligence.

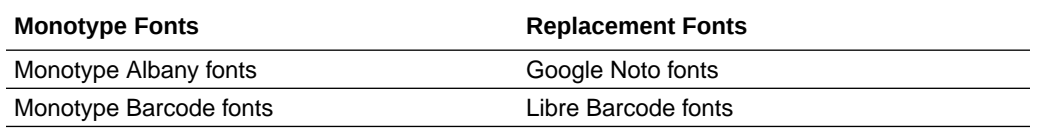

Oracle Transactional Business Intelligence reports use the Go Noto font as the fallback font for PDF reports to support non-English languages and some special characters of English and Western European languages. The system uses the fallback font when the default PDF fonts (such as Helvetica, Times Roman, and Courier) or user-provided fonts can't render the characters included in the data while generating the PDF output.

Use Libre Barcode fonts to generate barcodes.

### What can I do now about fonts in my reports?

Oracle recommends that you review all your critical reports and edit the layout to format the reports as required. The impact of replacing the licensed Monotype fonts with the open-source fonts in analyses reports and dashboards is expected to be minimal because these reports don't include pixel-perfect layouts.

The Google Noto fonts and the Monotype Albany fonts are similar; however, there are a few minor differences in the height, width, and weight for characters in some non-English languages. In some cases, these differences might impact the pixel-perfect PDF output. You might have to edit the layout template of these reports to use the Google Noto fonts.

Go Noto font is the default fallback font for analyses, dashboards, and Publisher reports.

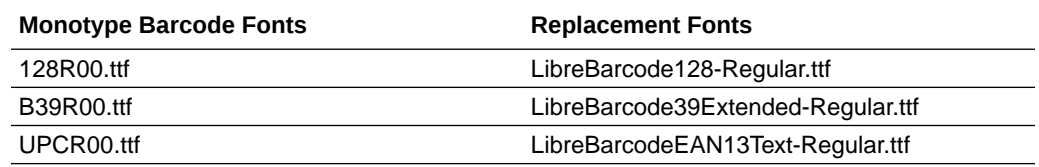

## Define Currency Formats

Currency formats defined in the Administration Runtime Configuration page are applied at the system level. Currency formats can also be applied at the report level.

The report-level settings take precedence over the system-level settings here.

## Understand Currency Formats

The Currency Formats tab enables you to map a number format mask to a specific currency so that your reports can display multiple currencies with their own

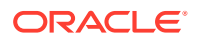

<span id="page-54-0"></span>corresponding formatting. Currency formatting is only supported for RTF and XSL-FO templates.

To apply currency formats in the RTF template, use the format-currency function.

To add a currency format:

- **1.** Click the **Add** icon.
- **2.** Enter the ISO currency code, for example: USD, JPY, EUR, GBP, INR.
- **3.** Enter the format mask to apply for this currency.

The Format Mask must be in the Oracle number format. The Oracle number format uses the components "9", "0", "D", and "G" to compose the format, for example: 9G999D00

where

9 represents a displayed number only if present in data

G represents the group separator

D represents the decimal separator

0 represents an explicitly displayed number regardless of incoming data

The figure below shows sample currency formats.

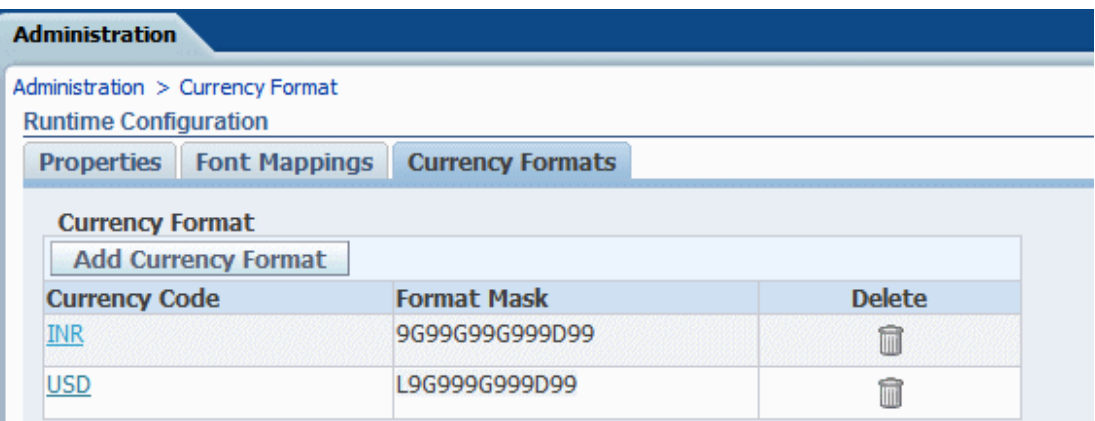

## Mobile App Designer Properties

The properties in the table below apply to Oracle Mobile Application Designer (MAD).

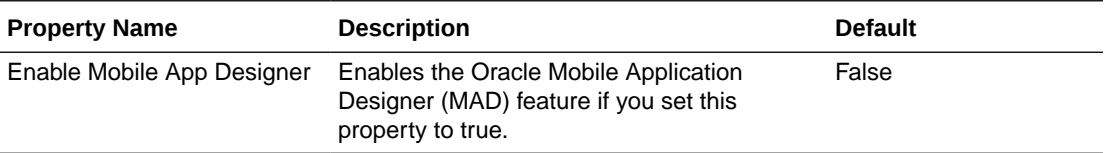

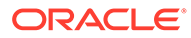

# <span id="page-55-0"></span>6 Secure Reports

This topic describes how to secure pixel-perfect reporting.

**Topics:**

- Use Digital Signatures in PDF Reports
- [Use PGP Keys for Encrypted Report Delivery](#page-59-0)

## Use Digital Signatures in PDF Reports

You can apply a digital signature to a PDF report.

Digital signatures enable you to verify the authenticity of the documents you send and receive. You can upload your digital signature file to a secure location, and at runtime sign the PDF report with the digital signature. The digital signature verifies the signer's identity and ensures that the document hasn't been altered after it was signed.

For additional information, refer to the Verisign and Adobe websites.

### Prerequisites and Limitations of Digital Signatures

When you use digital signatures with PDF reports in Publisher, you must be aware of a few limitations.

A digital signature is obtained from a public certificate authority or from a private/internal certificate authority (if for internal use only).

Keep the following limitations in mind:

- Only the reports scheduled in Publisher can include the digital signature.
- You can register multiple digital signatures and enable a digital signature at the instance level. At the report level, you can choose the digital signature you want to apply for the report. Multiple templates assigned to the same report share the digital signature properties.

### Obtain Digital Certificates

You can obtain a digital certificate either by purchasing one or by using the self-sign method.

- To obtain a digital certificate, perform one of the following:
	- Purchase a certificate from an authority, verify and trust the authenticity of the certificate, and then use Microsoft Internet Explorer to create a PFX file based on the certificate you purchased.
	- Create a self-signed certificate using a software program such as Adobe Acrobat, Adobe Reader, OpenSSL, or OSDT as part of a PFX file, and then use the PFX file to sign PDF documents by registering it with Publisher. Bear in mind that anyone can

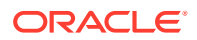

create a self-signed certificate, so use care when verifying and trusting such a certificate.

### <span id="page-56-0"></span>Create PFX Files

If you obtained a digital certificate from a certificate authority, you can create a PFX file using that certificate.

You don't need to create a PFX file if a self-signed certificate PFX file already exists.

To create a PFX file with Microsoft Internet Explorer:

- **1.** Ensure that your digital certificate is saved on your computer.
- **2.** Open Microsoft Internet Explorer.
- **3.** From the Tools menu, click **Internet Options** and then click the Content tab.
- **4.** Click Certificates.
- **5.** In the Certificates dialog, click the tab that contains your digital certificate and then click the certificate.
- **6.** Click **Export**.
- **7.** Follow the steps in the Certificate Export Wizard. For assistance, refer to the documentation provided with Microsoft Internet Explorer.
- **8.** When prompted, select **Use DER encoded binary X.509** as your export file format.
- **9.** When prompted, save your certificate as part of a PFX file to an accessible location on your computer.

After you create your PFX file, you can use it to sign PDF documents.

### Apply a Digital Signature

You can set up and sign your PDF reports with a digital signature.

You can upload and register multiple digital signatures, set one as the default signature for the instance, and choose a digital signature you want to apply for a report.

- **1.** Upload the digital signature files in Upload Center.
- **2.** Register the digital signature in the Publisher Administration page and specify the roles that are authorized to sign reports.
- **3.** If you have registered multiple digital signatures, set one as the default signature for the instance.
	- **a.** In the Administration page, navigate to **Security Center**, and click **Digital Signature**.
	- **b.** In the Digital Signature tab, select the digital signature file you want to set as default, and click **Set as Default**.
	- **c.** In the Runtime Configuration page, set the **Enable Digital Signature** property to true.
- **4.** To configure a digital signature for a report, select the report and set the digital signature properties.

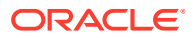

- <span id="page-57-0"></span>**a.** In the Report Properties dialog, select the Formatting tab.
- **b.** Set the **Enable Digital Signature** property to true for the report.
- **c.** Select the digital signature for the report.
- **d.** Specify the display field name and location.
- **5.** Log in as a user with an authorized role and submit the report through the Publisher scheduler, choosing the PDF report. When the report completes, it's signed with your digital signature in the specified location of the report.

### Register Your Digital Signature and Assign Authorized Roles

Register a digital signature and assign roles that can have the authority to sign documents with this digital signature.

You must upload the digital signature file in Upload Center.

- **1.** On the Administration tab, under **Security Center**, click **Digital Signature**.
- **2.** Select the digital signature file you uploaded in Upload Center and enter the password for the digital signature.
- **3.** Enable the Roles that must have the authority to sign documents with this digital signature. Use the shuttle buttons to move Available Roles to the Allowed Roles list.
- **4.** Click **Apply**.

### Specify the Signature Display Field or Location

You must specify the location for the digital signature to appear in the completed document. The methods available depend on whether the template type is PDF or RTF.

If the template is PDF, use one of the following options:

- Specify a template field in a PDF template for the digital signature.
- Specify the location for the digital signature in the report properties.

If the template is RTF, specify the location for the digital signature in the report properties.

### Specify a Template Field in a PDF Template for the Digital Signature

Include a field in the PDF template for digital signatures.

Report authors can add a new field or configure an existing field in the PDF template for the digital signature. See Add or Designate a Field for a Digital Signature.

### Specify the Location For the Digital Signature in the Report

You can specify the location for the digital signature in the report.

When you specify a location in the document to place the digital signature, you can either specify a general location (Top Left, Top Center, or Top Right) or you can specify x and y coordinates in the document.

You can also specify the height and width of the field for the digital signature by using runtime properties. You don't need to alter the template to include a digital signature.

**1.** In the catalog, navigate to the report.

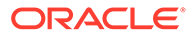

- <span id="page-58-0"></span>**2.** Click the **Edit** link for the report to open the report for editing.
- **3.** Click **Properties** and then click the Formatting tab.
- **4.** Scroll to the **PDF Digital Signature** group of properties.
- **5.** Set **Enable Digital Signature** to **True**.
- **6.** Specify the location in the document where you want the digital signature to appear by setting the appropriate properties as follows (note that the signature is inserted on the first page of the document only):
	- **Existing signature field name** Doesn't apply to this method.
	- **Signature field location** Provides a list containing the following values:

Top Left, Top Center, Top Right

Select one of these general locations and Publisher places the digital signature in the output document sized and positioned appropriately.

If you set this property, then don't enter X and Y coordinates or width and height properties.

**Signature field X coordinate** — Using the left edge of the document as the zero point of the X axis, enter the position in points to place the digital signature from the left.

For example, to place the digital signature horizontally in the middle of an 8.5 inch by 11 inch document (that is, 612 points in width and 792 points in height), enter 306.

**Signature field Y coordinate** — Using the bottom edge of the document as the zero point of the Y axis, enter the position in points to place digital signature from the bottom.

For example, to place the digital signature vertically in the middle of an 8.5 inch by 11 inch document (that is, 612 points in width and 792 points in height), enter 396.

- **Signature field width** Enter in points the desired width of the inserted digital signature field. This applies only if you're setting the X and Y coordinates.
- **Signature field height** Enter in points the desired height of the inserted digital signature field. This applies only if you're setting the X and Y coordinates.

### Run and Sign Reports with a Digital Signature

If you've been assigned a role that's been granted the digital signature privilege, you can sign a generated report with a signature, if the report has been configured to include signatures. You can sign only scheduled reports with signatures.

To sign reports with a digital signature:

- **1.** Log in as a user with a role granted digital signature privileges.
- **2.** In the catalog, navigate to the report that has been enabled for digital signature, and click **Schedule**.
- **3.** Complete the fields on the Schedule Report Job page, select **PDF output**, and then submit the job.

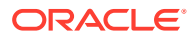

The completed PDF displays the digital signature.

## <span id="page-59-0"></span>Use PGP Keys for Encrypted Report Delivery

You can deliver PGP encrypted reports through FTP server or Content server.

You can configure the FTP server and Content server delivery channels to use the PGP public keys to deliver PGP encrypted files in binary or ASCII format.

Use Security Center to upload and download the PGP keys. The "BI Publisher Public Key" file is verifying the signature on signed files. If you configure a delivery channel to send signed documents, download the "BI Publisher Public Key" file (either in binary or ASCII format), and import the keys in the destination PGP system used to verify signature and decrypt the files delivered by Publisher.

### Manage PGP Keys

You can upload and delete your PGP keys.

- **1.** From the Administration page, under **Security Center**, select **PGP Keys**.
- **2.** To upload PGP keys to keystore, click **Choose File**, select the PGP key file, and then click **Upload**.
- **3.** To delete the PGP keys you uploaded, in the PGP Keys table, click the delete icon corresponding to the PGP keys.
- **4.** To download the PGP public keys for signature verification, click the download icon corresponding to the public key file.

## Encrypt Data Files

Encrypt the data files used as data source for data models.

If you enable data file encryption, Publisher can encrypt the data files (XML, Excel, or CSV) uploaded as data source for data models, and then decrypt the data files to generate reports.

### **Note:**

You can set the password only once and the password you set can't be changed. Note down the encryption password for future use because the password can't be recovered.

- **1.** From the Administration page, under Security Center, select **File Data Encryption**.
- **2.** Select **Enable File Data Encryption**.
- **3.** Enter the encryption password and click **Apply**.

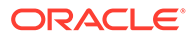

# <span id="page-60-0"></span>7 Audit Data of Publisher Catalog Objects

An administrator can enable or disable viewing of the audit data of Publisher catalog objects, configure a connection to the audit data, and create reports to view the audit data.

#### **Topics:**

- About Audit Data of Publisher Catalog Objects
- Enable or Disable Viewing of Publisher Audit Data
- [Specify the Data Source Connection For Publisher Audit Data](#page-61-0)
- [View Publisher Audit Data](#page-61-0)

## About Audit Data of Publisher Catalog Objects

You can use the sample reports to view the audit data of Publisher catalog objects.

You can find out the time of access and who accessed the Publisher catalog objects such as reports, data models, sub-templates, style templates, and folders.

Audit data helps you track:

- Report start, process, end, and download
- Report job pause, resume, and cancellation
- Publisher resource creation, modification, copy, and deletion
- Publisher resource access

### **Note:**

User session data (User Login and User Logout events) isn't included in the audit data. Only the reporting activities performed in the *host*:*port*/xmlpserver Publisher interface pages are included in the audit data. The reporting activities performed in the *host*:*port*/analytics interface pages aren't included in the audit data.

## Enable or Disable Viewing of Publisher Audit Data

Administrators can enable or disable viewing the audit data of publishing activities.

- **1.** Navigate to the Server Configuration page.
- **2.** To enable viewing of audit data, select **Enable Monitor and Audit** and set **Audit Level** to **Medium**.
- **3.** To disable viewing of audit data, deselect **Enable Monitor and Audit**.

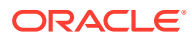

## <span id="page-61-0"></span>Specify the Data Source Connection For Publisher Audit **Data**

Configure a data source connection for the audit data.

- **1.** In the Administration page, click **JNDI Connection**.
- **2.** Click **Add Data Source**.
- **3.** In the **Data Source Name** field, enter AuditViewDB.
- **4.** In the **JNDI Name** field, enter jdbc/AuditViewDataSource.
- **5.** Click **Test Connection** to confirm the connection to the audit data source.
- **6.** Define security for this data source connection. Move the required roles from the **Available Roles** list to the **Allowed Roles** list. Only users assigned the roles on the **Allowed Roles** list can create or view reports from this data source.
- **7.** Click **Apply**.

## View Publisher Audit Data

You can download and use the sample reports for viewing the audited information.

Make sure you select **Enable Monitor and Audit** in the Server Configuration page to log audit data, and then configure the JNDI connection to the AuditViewDB data source to view the audit data.

The sample reports use the JNDI connection to fetch data from the data source for auditing. The report layout and data model are pre-designed in the sample reports. You can customize the report layout, but don't change the data model in the sample reports. The sample reports are configured to run as a scheduled job because the size of auditing data can be large. If you want to view an audit report online, select the **Run Report Online** property and make sure you don't select the **Auto Run** property of the report.

- **1.** Download the sample audit reports from the [Oracle Analytics Publisher Downloads](https://www.oracle.com/middleware/technologies/analytics-publisher/downloads.html) page.
- **2.** Upload the sample audit reports to a shared folder in the catalog.
- **3.** Schedule the sample audit reports you want to view.
	- **a.** Navigate to the sample audit report in the catalog.
	- **b.** Click **Schedule**.
	- **c.** In the General tab, specify the dates for the **Date From** and **Date To** parameters.
	- **d.** In the Output tab, make sure the output format is PDF.

You can add delivery destinations if required.

**4.** After the scheduled job completes, view the report in the Report Job History page.

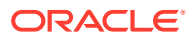

# <span id="page-62-0"></span>8 Add Translations for the Catalog and Reports

This topic describes how to export and import translation files both for the catalog and for individual report layouts.

### **Topics:**

- About Translation in Publisher
- Translate Templates
- [Use a Localized Template](#page-64-0)

## About Translation in Publisher

Publisher supports two types of translation: Catalog Translation and Template (or layout) Translation.

Catalog translation enables the extraction of translatable strings from all objects contained in a selected catalog folder into a single translation file; this file can then be translated and uploaded back to Publisher and assigned the appropriate language code.

Catalog translation extracts not only translatable strings from the report layouts, but also the user interface strings that are displayed to users, such as catalog object descriptions, report parameter names, and data display names.

Users viewing the catalog see the item translations appropriate for the UI Language they selected in their My Account preferences. Users see report translations appropriate for the Report Locale that they selected in their My Account preferences.

Template translation enables the extraction of the translatable strings from a single RTFbased template (including sub templates and style templates) or a single Publisher layout template (.xpt file). Use this option when you only need the final report documents translated. For example, your enterprise requires translated invoices to send to German and Japanese customers.

## Limitations of Catalog Translation

If you have XLIFF file translations for specific reports and then you import a catalog translation file for the folder in which the existing translations reside, you overwrite the existing XLIFF files.

## Translate Templates

You can translate the RTF and Publisher (.xpt) templates from the Properties page.

Template translation includes:

- RTF templates
- RTF sub templates

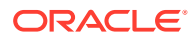

- <span id="page-63-0"></span>Style templates
- Publisher templates (.xpt)

To access the Properties page, click the **Properties** link for the layout in the Report Editor, as shown below.

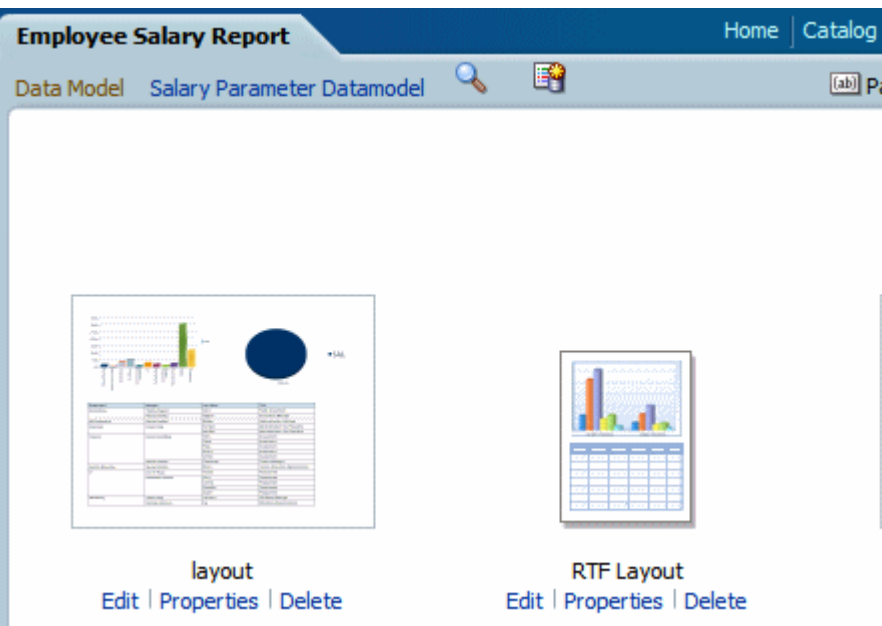

From the Properties page you can generate an XLIFF file for a single template. Click **Extract Translation** to generate the XLIFF file.

### Generate the XLIFF File from the Layout Properties Page

Generate the XLIFF file for report layout templates, style templates, and sub templates.

- **1.** To generate the XLIFF file for report layout templates, perform these steps.
	- **a.** Navigate to the report in the catalog and click **Edit** to open it for editing.
	- **b.** From the thumbnail view of the report layouts, click the **Properties** link of the layout (RTF or XPT) to open the Layout Properties page.
	- **c.** In the **Translations** region, click **Extract Translation**.

Publisher extracts the translatable strings from the template and exports them to an XLIFF (.xlf file).

- **d.** Save the XLIFF to a local directory.
- **2.** To generate the XLIFF file for style templates and sub templates, perform these steps.
	- **a.** Navigate to the style template or sub template in the catalog and click **Edit** to open the Template Manager.
	- **b.** In the **Translations** region, click **Extract Translation**.

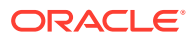

Publisher extracts the translatable strings from the template and exports them to an XLIFF (.xlf file).

**c.** Save the XLIFF to a local directory.

### <span id="page-64-0"></span>Translate the XLIFF File

When you download a XLIFF file, it can be sent to a translation provider, or using a text editor, you can enter the translation for each string.

A "translatable string" is any text in the template intended for display in the published report, such as table headers and field labels. Text supplied at runtime from the data is not translatable, nor is any text that you supply in the Microsoft Word form fields.

You can translate the template XLIFF file into as many languages as desired and then associate these translations to the original template.

### Upload the Translated XLIFF File to Publisher

You can run the Template Manager to upload the translated XLIFF file to Publisher.

**1.** Navigate to the report, sub template, or style template in the catalog and click **Edit** to open it for editing.

For reports only:

From the thumbnail view of the report layouts, click the **Properties** link of the layout to open the Template Manager.

- **2.** In the Translations region, click the **Upload** toolbar button.
- **3.** In the Upload Translation File dialog, locate the file in the local directory and select the **Locale** for this translation.
- **4.** Click **OK** to upload the file and view it in the Translations table.

## Use a Localized Template

You can create localized templates for reports.

If you need to design a different layout for the reports that you present for different localizations, then you can create new RTF file designed and translated for the locale and upload this file to the Template Manager.

The localized template option is not supported for XPT templates.

## Design the Localized Template File

Use the same tools that you used to create the base template file, translating the strings and customizing the layout as desired for the locale.

### Upload the Localized Template to Publisher

Upload localized template files in rtf format to Publisher.

**1.** Navigate to the report, subtemplate, or style template in the catalog and click **Edit** to open it for editing.

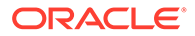

For reports only:

From the thumbnail view of the report layouts, click the **Properties** link of the layout to open the Template Manager.

- **2.** In the Templates region, click the **Upload** toolbar button.
- **3.** In the Upload Template File dialog, locate the file in the local directory, select **rtf** as the Template Type and select the **Locale** for this template file.
- **4.** Click **OK** to upload the file and view it in the Templates table.

# <span id="page-66-0"></span>9

# Frequently Asked Questions for Publisher

This section provides answers to frequently asked questions for configuring and managing Publisher.

#### **Topics:**

- How do I configure a delivery channel for Publisher?
- How do I restrict access to delivery channels?
- How do I configure FTP and SFTP delivery retry?
- How can I enable the viewing of audit data in Publisher?
- How do I upload the configuration-specific files?
- [How do I disable sending mails?](#page-67-0)
- [What is the size limit for emails?](#page-67-0)

## Top FAQs to Configure and Manage Publisher

The top FAQs for configuring and managing Publisher are identified in this topic.

#### **How do I configure a delivery channel for Publisher?**

Use the Publisher administration page to add a connection to a delivery channel and test the connection.

**How do I restrict access to delivery channels?**

You can configure role-based access for delivery channels. In the delivery channel configuration page, from the **Available Roles** list, select one or more roles you want to provide access to the delivery channel, and add them to the **Allowed Roles** list.

**How do I configure FTP and SFTP delivery retry?**

If you set the **Enable FTP/SFTP delivery retry** runtime property to true, Publisher makes another attempt to deliver reports to the FTP or SFTP delivery channel, if the first attempt fails.

**How can I enable the viewing of audit data in Publisher?**

Use the **Enable Monitor and Audit** property in the Publisher Server Configuration page to enable or disable viewing of the audit data of Publisher catalog objects.

#### **How do I upload the configuration-specific files?**

Use Upload Center in the Publisher system administration page to upload and manage configuration–specific files for font, digital signature, ICC profile, SSH private key, SSL certificate, and JDBC client certificate.

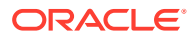

### <span id="page-67-0"></span>**How do I disable sending mails?**

As an administrator, you can stop Publisher from sending mails.

- **1.** In the Publisher Administration page, select the email server connection.
- **2.** Deselect **Public** and remove all the Allowed roles for the email server connection.
- **3.** Click **Apply** to save the changes.

### **What is the size limit for emails?**

15MB is the maximum size of an e-mail message that Oracle.com will accept from the Internet or deliver from Oracle.com. That means the sum of the sizes of message text, headers, attachments, and any embedded images must be less than 15MB.

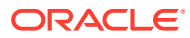